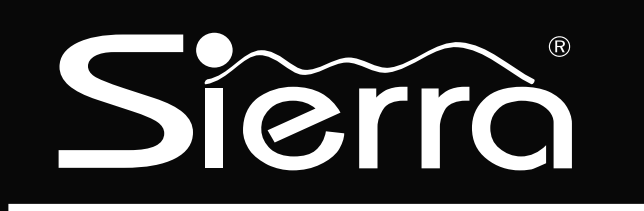

Model S5832SG Control Panel 8 to 32 Zones

# Installation **Instructions**

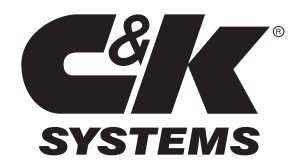

## Table of Contents

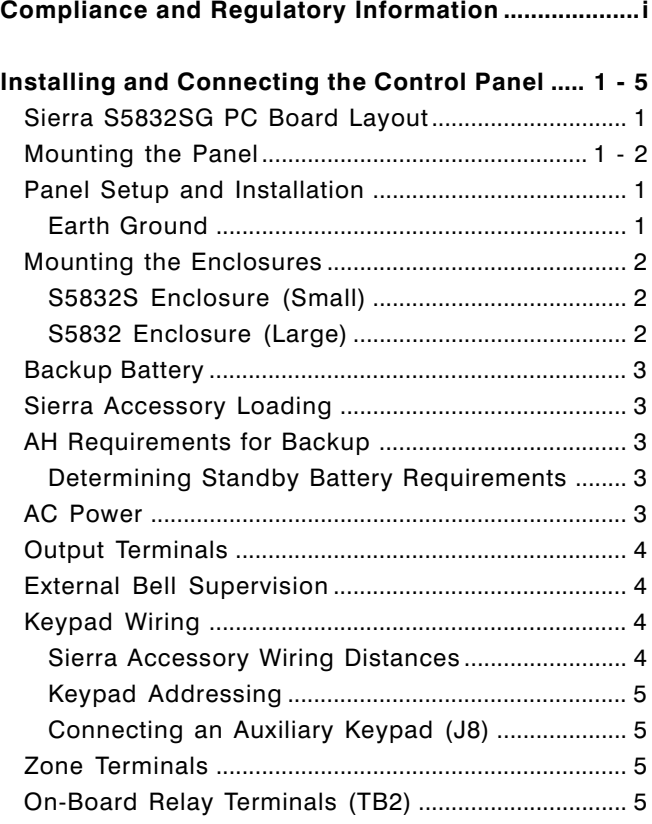

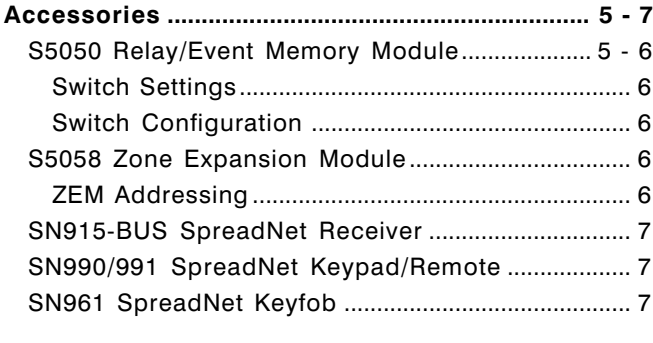

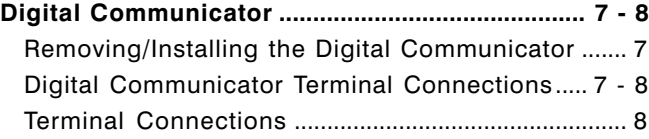

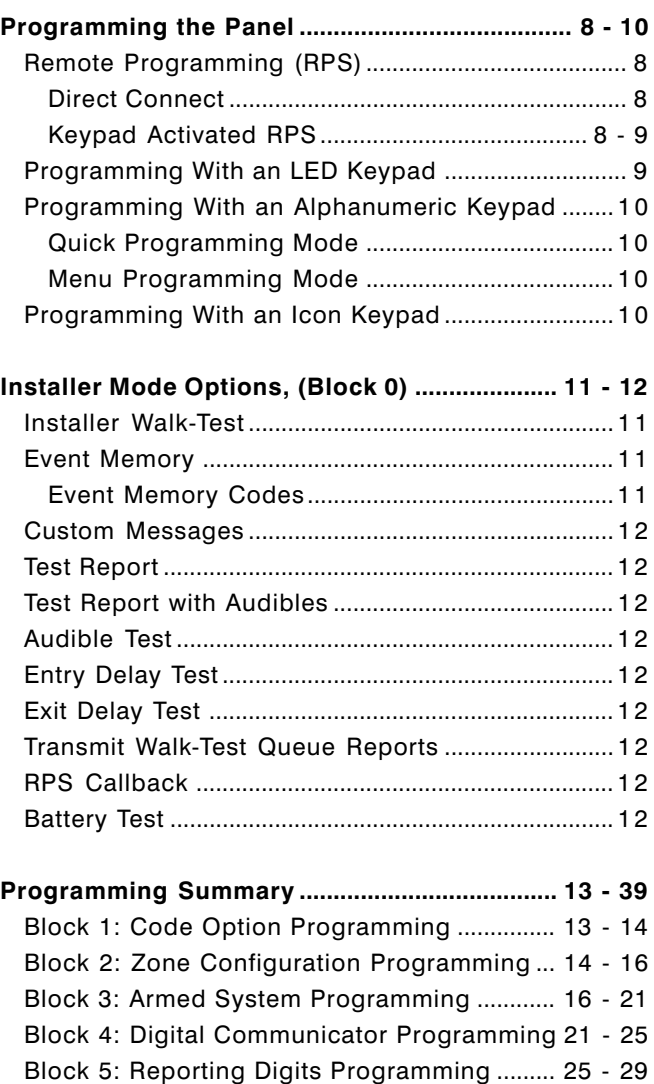

Block 6: Real Time Clock Programming ................. 3 0 Block 7: Auxiliary Devices Programming ....... 31 - 34 Block 8: SpreadNet Programming ............................ 3 5 Block 9: Partition (Area) Programming .......... 35 - 37 Block 10: User Code Programming ................ 37 - 39

## Country Specific Compliance Information Singapore

The following hardware and programming guidelines are required for installation of this system in Singapore.

#### Hardware Requirements:

1. The Digital Communicator must be Model S5070SG or S5070SG-2.

#### Programming Requirements:

- 1. Dial Type (Block 4, CL 101) must be programmed for DTMF only.
- 2. Dial Attempts (Block 4, CL 102) must not be programmed to more than 10.

## **Malaysia**

The following hardware and programming guidelines are required for installation of this system in Malaysia.

#### Hardware Requirements:

1. The Digital Communicator must be Model S5070SG or S5070SG-2.

#### Programming Requirements:

1. Dial Attempts (Block 4, CL 102) must not be programmed to more than 3.

#### Standby Battery Information

The Table and worksheet below provide the installer with the information necessary to determine the AH rating and battery requirements for any particular installation.

#### Sierra Accessory Loading

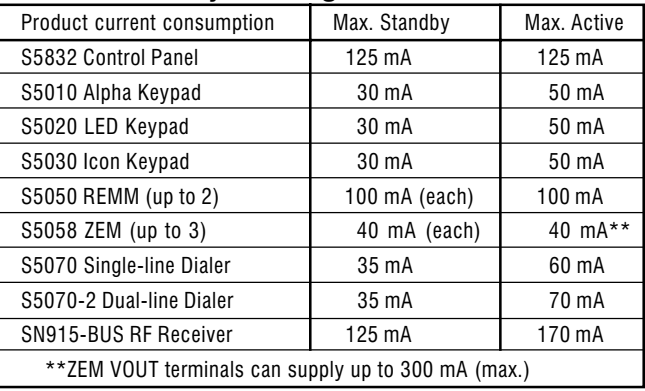

Table A - Standby Battery Loading

## AH Requirements for Backup

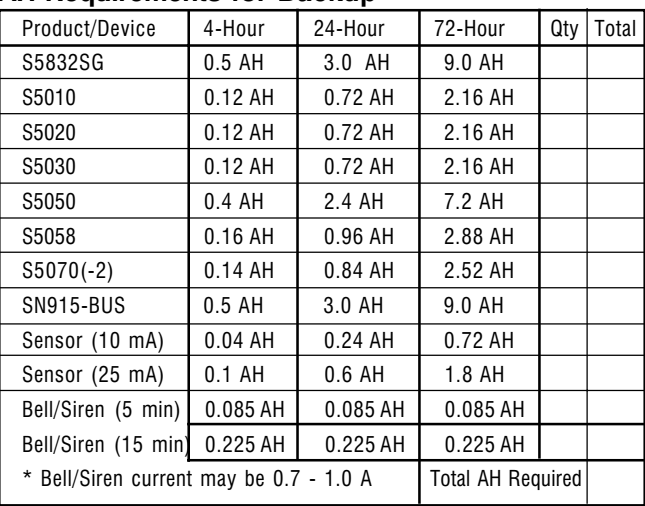

#### Table B - AH Requirements

#### Determining Standby Battery Requirements

To calculate the size (AH rating) of your system's Backup Battery, enter the Number (Qty) of devices of each type in the chart above. Multiply the number of devices times the AH rating for the desired backup period (Qty  $x$  AH = Total) and enter the total in the last column. To determine the total AH rating of the battery, add all values in the last column.

Total current from all sensors must be considered when calculating AH rating. For example:

10 sensors @ 10 mA = 100 mA 4 sensors @ 25 mA = 100 mA Total current all sensors = 200 mA

# S5832SG Terminal Layout

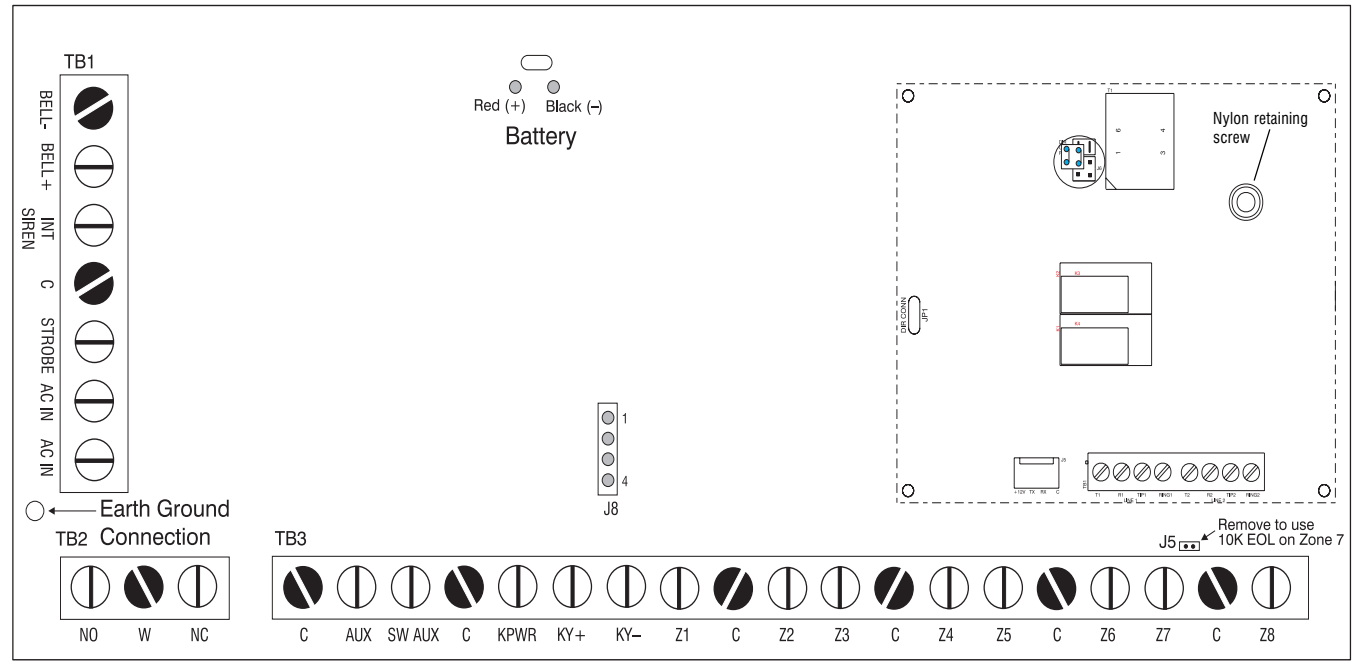

Figure 1

S5832SG PCB Terminal Layout

## Introduction

This manual contains basic information and programming information for the Sierra Model S5832SG control panel.

For additional information regarding programming and applications, refer to the Expanded Programming section of the S5090 Sierra Reference Manual.

## Mounting the Panel

The Sierra S5832SG should be mounted in a location which allows convenient access to AC power, telephone connections, and earth ground (see Figure 2).

- Remove the knock-outs, if necessary.
- Mark the screw mounting holes on the wall, using the cabinet as a template.
- Mount the cabinet at the desired height and pass the cables through the knock-outs.
- Mount the circuit board to the stand-offs. The standoffs are factory installed. The metal stand-off (lower left corner) has a panhead screw to be used for connecting earth ground.
- Connect the earth ground wire (green with yellow stripe) to the board (see Figure 1) and cabinet. The earth ground wire will connect to the upper hinge when using the large enclosure and to the lower hinge on the small enclosure.

## Panel Setup and Installation

The first step in any installation process is careful planning of the installation. Install the Sierra Model S5832SG in a location as close as possible to power and phone lines. The control panel is designed to operate as a local panel, with an optional plug-on digital communicator.

## Earth Ground

To ensure the effectiveness of the lightning and transient protection circuits, the control panel must be connected to "Earth Ground". Ideally, this should be a common ground to the power lines, telephone system, and security system. This type of ground, called a "Unified Earth Ground", provides the best protection. The ground connection, from a grounding rod, cold water pipe or other established ground point, is made to the green/yellow jacketed wire, providing a ground to the panel housing.

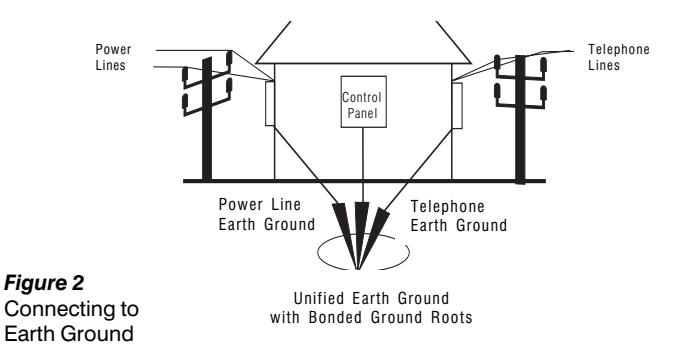

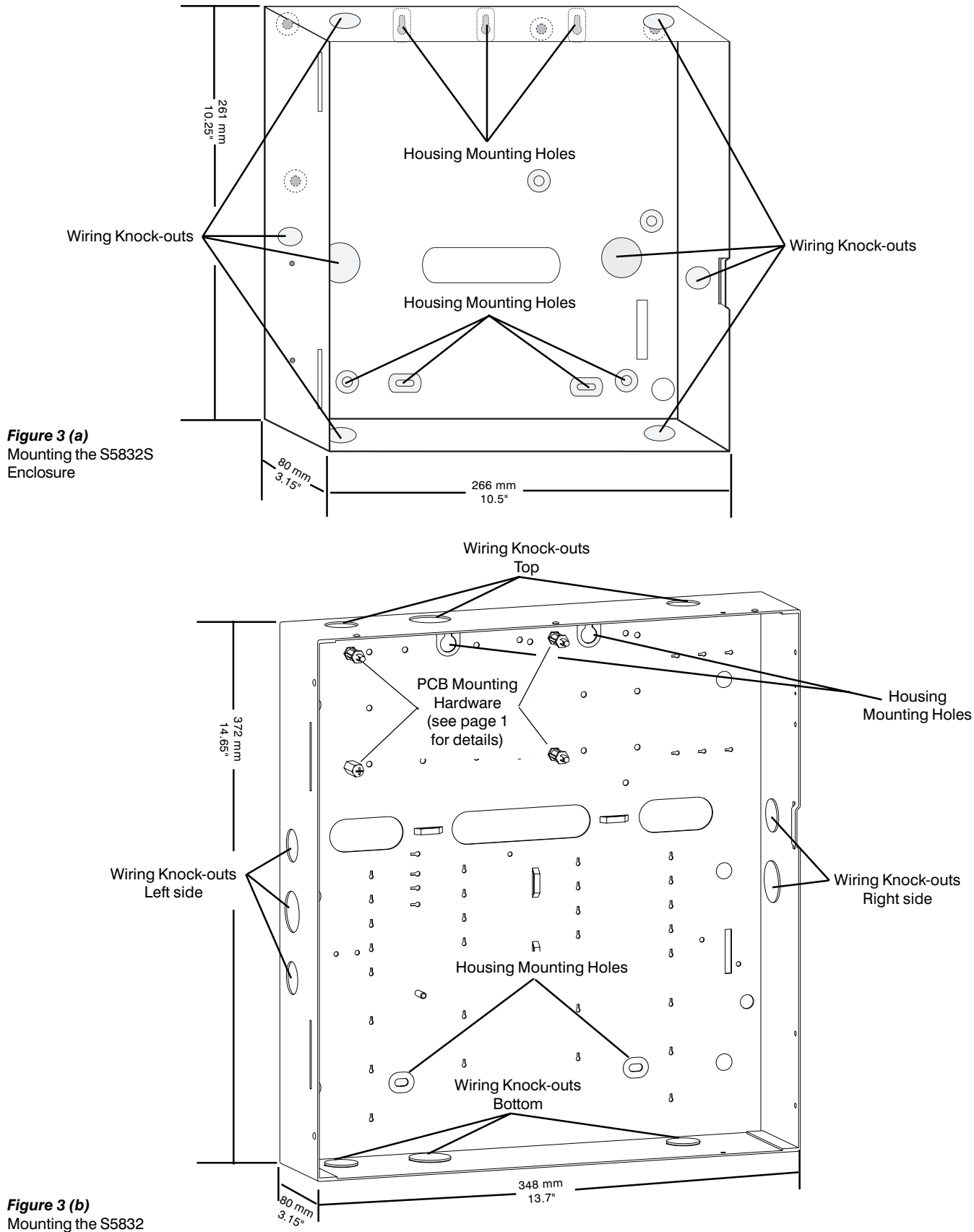

**Enclosure** 

## Backup Battery

The system employs one or more 6.5 AH (Model 1265) or 7.0 AH (Model 1270) sealed lead-acid storage battery. Connect the battery to the control panel PCB via the red  $(+)$  and black (-) leads. The battery should be replaced every 3 - 5 years.

When connecting two or more batteries in parallel, use the Model S5054 Auxiliary Battery Harness. Both batteries must have the same AH (Ampere-Hour) rating and should have the same lot number or date code. Figure 4, below, shows correct method for wiring the batteries in parallel.

NOTE: Up to 2 batteries may be connected in parallel to obtain the desired standby (backup) time.

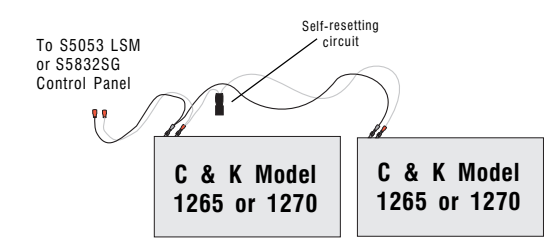

#### Figure 4

Connecting two Batteries in Parallel

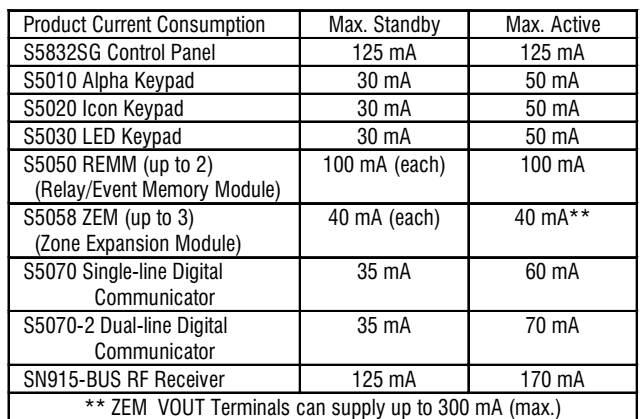

## Sierra Accessory Loading

Table 1 - Standby Battery Loading

Table 1 shows the current requirements for the Sierra S5832SG control panel and accessories. Additional information about Standby Battery requirements and Audible times may be found in Table 2 - AH Requirements, at the top of the next column.

## AH Requirements for Backup

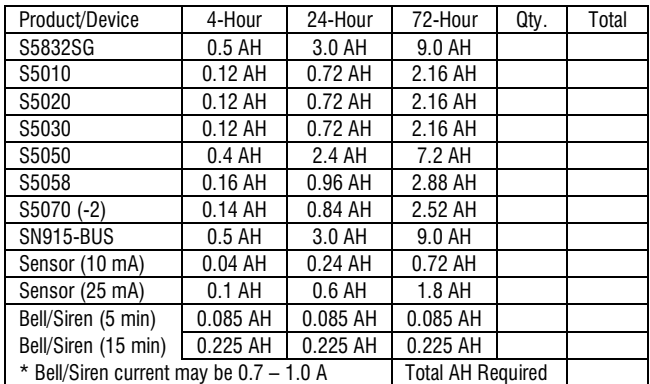

#### Table 2 - AH Requirements

## Determining Standby Battery Requirements

To calculate the size (AH rating) of your system's Backup Battery, enter the Number (Qty) of devices of each type in the chart above. Multiply the number of devices times the AH rating for the desired backup period ( $Q$ ty x AH = Total) and enter the total in the last column. To determine the total AH rating of the battery, add all values in the last column.

Total current from all sensors must be considered when calculating AH rating. For example:

> 10 sensors  $@$  10 mA = 100 mA 4 sensors  $@$  25 mA = 100 mA Total current all sensors = 200 mA

## AC Power

The Sierra S5832SG receives its power from a 16.5 VAC 40 VA transformer. Connect the transformer to the AC In terminals on TB1 of the PCB (see Figure 1), using 18 AWG (1.02 mm) wire. (Some systems may have the transformer and mains fuse block installed and pre-wired from the factory.)

Connect the AC transformer to an unswitched receptacle. Do not share the secondary of the transformer with other devices.

NOTE: AC input requirements may vary by country. Refer to the Compliance section for additional wiring information.

## Output Terminals

Table 3 shows the Output Terminals of the S5832SG, with the Voltage and Current Range of each Output. The Table also shows the maximum combined current for related outputs.

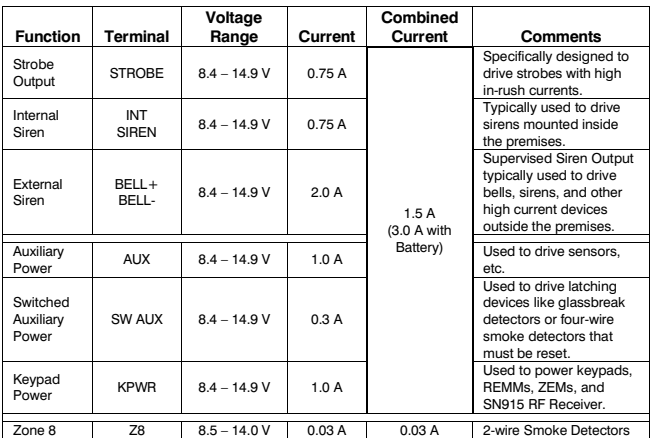

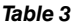

Output Terminal limits

## External Bell Supervision

The circuit connection shown in Figure 5 is used only when

EOL

External Bell Line Supervision is required. For Bell Line Supervision, the bell must be equipped with an internal diode.

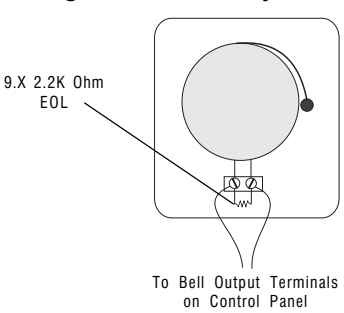

**Figure 5 - Bell Supervision Wiring** 

## Keypad Wiring

The Sierra S5832SG uses four terminals for powering and communicating with the keypads and other devices via the keypad data bus. The terminal connections are as follows:

- KPWR This terminal supplies +12 VDC to power the keypads or accessories.
- KY+ One half of the differential keypad data bus. This terminal combined with the KY- terminal provides communication between the various devices and the control panel.
- KY- Used in conjunction with the KY+ terminal for data communications on the keypad data bus.

C Common (ground) terminal for Power return.

TRMX Optional Terminate Exit Delay switch connected between this terminal and C terminal. When active (Block 7, CL 012), closing the exit delay switch will short the TRMX terminal and skip all but the last 5 seconds of the exit delay.

## Keypad Wiring (cont.)

Figure 6, below, shows the connections for wiring the Sierra Keypad to the Control Panel and connecting the optional Terminate Exit Delay switch. Switch S1, in the lower righthand corner, is used for keypad addressing (see Table 5).

NOTE: If the keypad tampers are active (and programmed in Block 3, Cmd Loc 044 - 045), tamper signals will be sent to the control panel via the keypad bus. Keypad tamper (hardwired keypads only) report routing is programmed in Block 4, Cmd Loc 158. Keypad trouble conditions are also reported on the keypad bus and the routing is defined in Block 4, Cmd Loc 159.

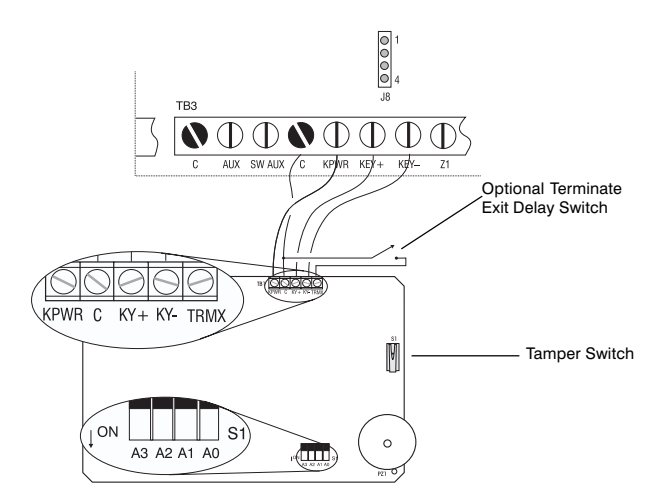

Figure 6

Connecting the Keypad Terminals

## Sierra Accessory Wiring Distances

The Table shown below shows the maximum wiring distances for the Sierra accessories based upon total load current drawn from each run. Refer to the Accessory Loading Table on page 3 for load requirements.

NOTE: Total wire distance for all devices combined not to exceed 2440 M.

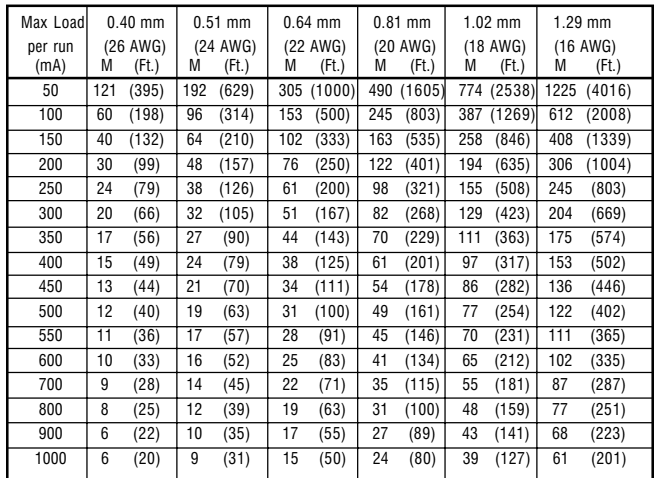

#### Table 4

Maximum Wiring Distance for Sierra Accessories

## Keypad Addressing

The S5832SG control panel will support up to 16 hardwired keypads. Each keypad must have a different address, with addresses ranging from 1 - 16. (Figure 6 shows the location of the switch used to address the keypad.) Table 5 lists the switch settings for S1 for each keypad address.

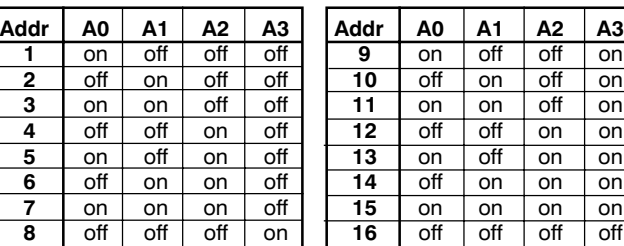

Table 5

Keypad Addressing

Each keypad (Alphanumeric, Icon, or LED) may draw up to 50 mA of current. Once connected, the control panel will automatically recognize the presence of the keypad.

## Connecting an Auxiliary Keypad (J8)

The S5832SG Control Panel also has a 4-pin Molex® connector (J8) for attaching an auxiliary keypad to the panel for on-site programming. The connector (J8) is located on the PCB above the Keypad Data Bus terminals (see Figure 6, on page 4).

The connections to J8 are as follows:

- Pin 1 Common (ground) for Power return.
- Pin 2 Supplies +12 VDC to power the keypad.
- Pin 3 KY+ on the differential keypad data bus.
- Pin 4 KY- on the differential keypad data bus.

Pins 1 and 2 supply power and ground, while pins 3 and 4 provide communication between the panel and the keypad.

## Zone Terminals

The basic configuration of the S5832SG can support up to 8 hardwired zones. Zone 8 is a powered loop for use with two-wire smoke detectors. This loop is current-limited at 30 mA.

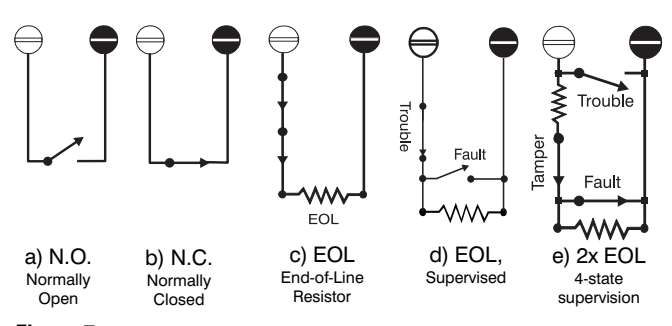

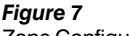

Zone Configurations

Zones may be configured with Normally Open (N.O.) or Normally Closed (N.C.) contacts (although not recommended).

The N.O. and N.C. zone configurations do not provide for supervision of the detection devices.

The following configurations provide supervision of the detection devices:

**EOL:** This zone configuration uses a single EOL resistor to detect the following conditions: Normal (2.2K), Fault (open or short).

Supervised EOL: This zone configuration uses a single EOL resistor to detect the following conditions: Normal (2.2K), Fault (short), or Trouble (open).

Tamper: This zone configuration uses two EOL resistors to detect four different zone conditions: Normal (2.2K), Fault (4.4K), Trouble (short), or Tamper (open).

NOTE: For devices requiring a 10K Ohm EOL resistor, use Zone 7 and remove jumper J5. (See page 1, Figure 1 for jumper location.)

## On-Board Relay Terminals (TB2)

The Sierra S5832EB has a single-pole, double-throw (Form C) relay mounted on the PCB. Connections to the relay are made at TB2. (Refer to Figure 1 for relay terminal location.)

The on-board relay may be configured as Normally Open (N.O.) or Normally Closed (N.C.) and can switch up to 1 A of current at 12 VDC. For programming options, refer to Block 7, Command Location (CL) 001.

## **Accessories**

The Sierra S5832SG supports a variety of accessories which communicate with the panel through the keypad data bus. These accessories can include up to two Model S5050 Relay/Event Memory Modules (REMM), up to three Model S5058 Zone Expansion Modules (ZEM), and a Model SN915- BUS SpreadNet® RF Receiver.

Caution: When connecting accessories to the system, use care not to exceed rated outputs. (See Table 1 on page 3 for Accessory loading information.)

## S5050 Relay/Event Memory Module

The Sierra S5832SG control panel will support up to two Model S5050 REMMs connected to the keypad data bus.

NOTE: Trouble conditions and tampers, if enabled, are reported via the keypad bus. Refer to Block 4, CL 158 and 159, respectively, for report routing information.

Power for the S5050 REMM is obtained by connecting the KPWR terminal on the REMM PCB to either the KPWR or AUX terminal on the control panel. For the power return, connect the C terminal on the REMM to the C terminal on the control panel. The GND terminal on the REMM PCB is used to connect the REMM to Earth Ground.

Adding one REMM will increase Event Memory storage capability from 60 events to 250 events. Adding a second REMM will increase the storage capacity to 500 events.

The REMM also has five independently programmable relays. The relay programming options are explained in the programming summary, Block 7.

The AUX terminal on the S5050 REMM is capable of supplying up to 100 mA of output current to power sensors and other devices.

NOTE: Total combined current from the relays and AUX output terminal may not exceed 100 mA.

Refer to the S5050 REMM Installation Instructions (P/ N 5-051-453-00) for additional information regarding the set up, configuration, and operation of the S5050 REMM.

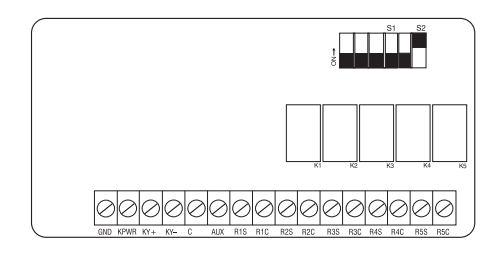

#### Figure 8

The S5050 Relay/Event Memory Module (REMM) PCB Layout

#### Switch Settings

The S5050 REMM has five (5) dip switches (S1-1 thru S1- 4 and S2-1) which can be used to provide AUX power to the relay outputs. The default setting for each switch is "OFF." In this position, each relay uses the switched (S) and common (C) terminals. Each relay is independently programmable by the installer.

With the switch in the ON position, the +12 VDC AUX power is applied to the respective Relay switched (S) output terminal (see Figure 9, below).

#### Switch Configuration

Figure 9, below, shows the relationship of the switches to the relays on the REMM.

S2-2 is used to address the REMM. Leave S2-2 in the ON position for REMM #1. Change S2-2 to the OFF position to address REMM #2.

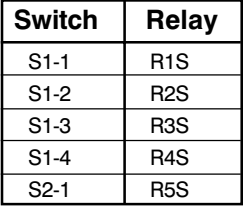

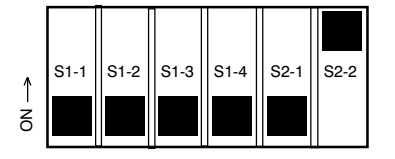

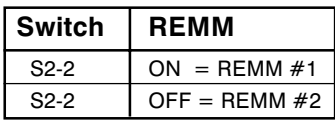

## S5058 Zone Expansion Module

The Sierra S5832SG control panel has eight hardwired zones and may be expanded up to 32 zones. Eight additional hardwire zones are obtained by connecting an S5058 Zone Expansion Module to the keypad data bus. Up to three S5058 ZEMs may be connected, providing a total of 24 additional zones.

NOTE: Trouble conditions and tampers, if enabled, are reported via the keypad bus. The report routing is defined in Block 4, CL 158 and 159, respectively.

Power is supplied by connecting the KPWR terminal on the S5058 ZEM PCB to the KPWR or AUX terminal on the control panel and the C terminal on the ZEM to the C terminal on the control panel. The GND terminal on the ZEM PCB is for connecting earth ground to the ZEM.

There are two VOUT terminals (connected in parallel), which can provide up to 300 mA of output current to power sensors or other devices.

Each S5058 ZEM will support up to 8 hardwired zones. If a zone is programmed as a SpreadNet zone (see Block 2, CL 111 - 142), it is not available for use as a hardwired zone.

Additional setup and wiring information is available in the S5058 Zone Expansion Module Installation Instructions (P/N 5-051-454-00).

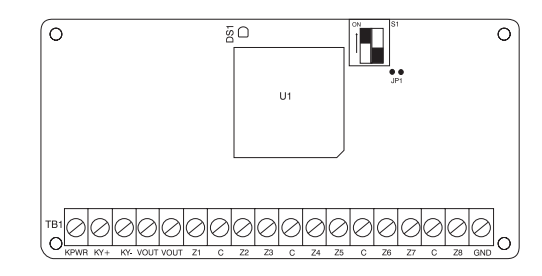

#### Figure 10

S5058 Zone Expansion Module (ZEM) PCB Layout

#### ZEM Addressing

S1-1 and S1-2 are used to address the ZEMs. The ZEM address determines which zones are added to the S5832SG control panel.

Figure 11, below, shows the switch settings to address the ZEMs. ZEM #1 is used to add zones 9 - 16; ZEM #2 adds zones 17 - 24; and ZEM #3 adds zones 25 - 32.

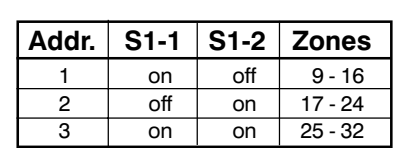

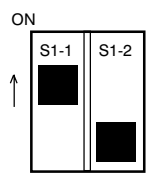

Figure 11 Addressing the ZEM

## SN915-BUS SpreadNet Receiver

The SpreadNet SN915-BUS Bus Receiver connects to the keypad bus and provides the communication link for all SpreadNet keypads/keyfobs and zone transmitters.

NOTE: Tamper and trouble conditions, if enabled, are reported via the keypad bus. The report routing is specified in Block 4, CL 158 and 159, respectively. Low Battery Report Routing for the SpreadNet Transmitters is programmed in Block 4, CL 157.

Power for the SN915-BUS may be supplied from either the KPWR or AUX and C terminals on the control panel to the V+ and GND terminals on the SpreadNet Receiver (see Figure 12).

For additional information on wiring and configuration of the SN915-BUS Receiver, refer to the SN915-BUS Installation Instructions (P/N 5-051-440-00).

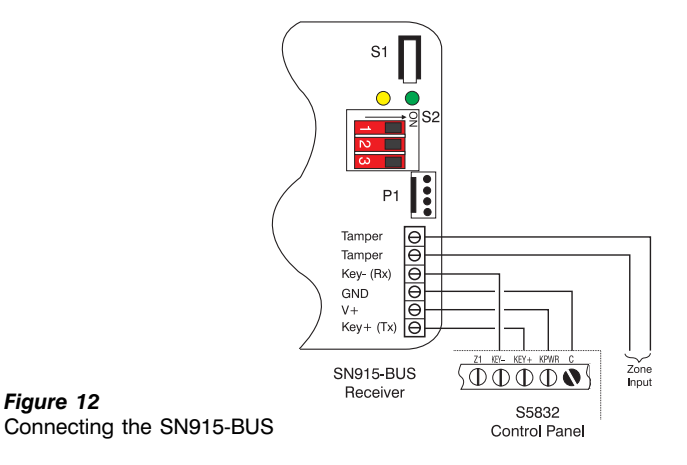

## SN990/991 SpreadNet Keypad/Remote

The control panel can support up to eight SpreadNet keypads. There are two different models available, the SN990- KEYPAD and SN991-REMOTE. Both devices are battery operated and communicate with the panel through the SpreadNet SN915-BUS RF Receiver.

SpreadNet keypads provide one-way communication only and do not display any panel status information.

Additional information on the SpreadNet keypad and remote may be found in the SN990/991 Installation Instructions (P/N 5-051-556-00).

## SN961 SpreadNet Keyfob

The control panel can have up to eight SpreadNet keyfobs. Each keyfob will be associated with a specific user number and will arm, home arm, or disarm the system just like the user code. The keyfob will communicate with the control panel via the keypad bus.

SpreadNet keyfob allows one-way communication only and cannot display any panel status information.

For information on programming the SpreadNet keyfob, refer to the SN900-PROG Operating Manual (P/N 5-051-136-00 Rev C or later).

## Digital Communicator Connections

## Removing/Installing the Digital Communicator

The digital communicator plugs into the control panel PCB and is secured by a nylon retaining screw.

- To remove the digital communicator:
- 1) Remove AC and DC power from the control panel.
- 2) Locate and remove the nylon screw. The screw is located near the upper right-hand corner of the digital communicator PCB. (See page 1, Figure 1.) Use a #1 phillips head screwdriver to remove the retaining screw.
- 3) Unplug the digital communicator from the control panel.
- To install the digital communicator:
- 1) Ensure that AC and DC power have been removed from the control panel.
- 2) Carefully plug the digital communicator into the control panel PCB. Misalignment of the pins could damage the control panel.
- 3) Replace the nylon retaining screw.
- 4) Apply power.

## Digital Communicator Telephone Connections

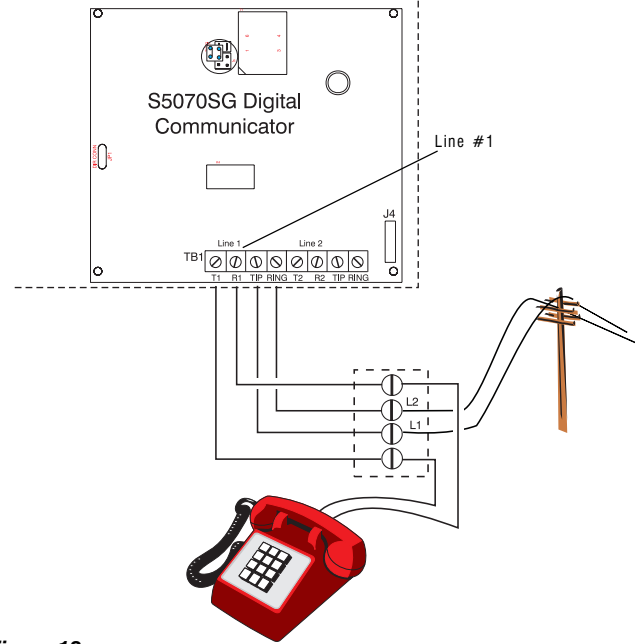

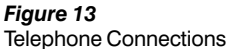

The Sierra S5832SG control panel can support either a oneor two-line plug-on digital communicator.

The digital communicators have four terminals for connection to the telephone lines. These terminals are labelled: Tip, Ring, T1, and R1. The single-line digital communicator has one set of terminals and the dual-line digital communicator has two sets of terminals. Figure 13 shows how to connect the digital communicator to the incoming phone lines and the house phones using either a single-line or a dualline digital communicator.

Figure 14, below, shows the layout of the S5070SG-2 dualline digital communicator. The terminals for line 2 are labelled Tip, Ring, T2, and R2.

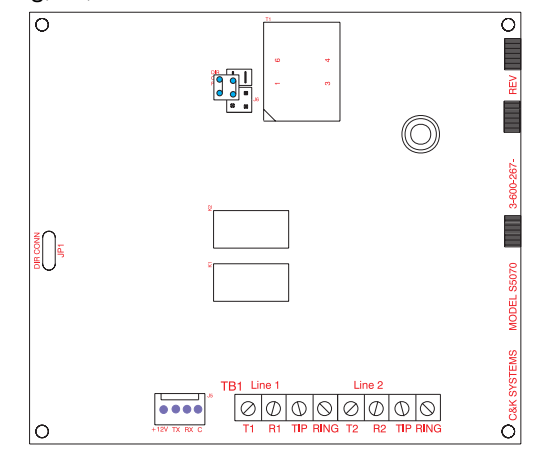

#### Figure 14

S5070US-2 Dual-line digital communicator

#### Terminal Connections

Connect the Sierra S5832SG digital communicator to the telephone line, as shown in Figure 13 (on previous page), using an approved, 6 or 8 conductor telephone cable (not included). Connect the cable to the control panel as follows:

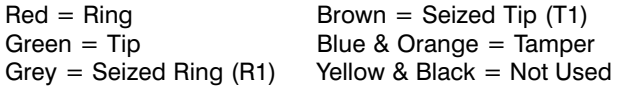

## Programming the Panel

The Sierra S5832SG control panel may be programmed from any keypad connected to the keypad data bus. Connector J8 (see Figure 1) is also available to temporarily connect a keypad, if desired, for programming the panel. The panel can also be programmed, either remotely or on-site, using the Commander II software.

The Command Locations used to store the programming options of the Sierra S5832SG control panel are divided into 10 sections. Each section is called a Block. The configuration of the control panel determines which Blocks are programmed.

All keypad programming is done from the Installer Programming Mode. To enter the Installer Programming Mode, press and hold the [1] key for 2 seconds.

When programming with an Alphanumeric keypad, you must select the appropriate language for your panel, followed by the [Home] key. The icon and LED keypads do not require the [Home] key to be pressed. On the LED keypad, all LEDs are off to indicate that you must enter the installer code.

Next, enter the 6-digit installer code. The default installer code is [0-1-2-3-4-5]. On the Alphanumeric keypad, press the [Home] key to use Menu Programming or the [Bypass] key to use Quick Programming. You are now in installer programming mode.

To exit the Installer Programming Mode, press and hold the [CANCEL] key for 2 seconds. This will exit the programming mode and reset the panel.

## Remote Programming (RPS)

Remote Programming of the Sierra S5832SG control panel is available with the Commander II software. The remote programming session can be initiated locally from the keypad or remotely by the Commander II software.

#### Setup for Direct Connect to the S5832SG

The procedure for initiating Direct Connect with your model of Digital Communicator is outlined below.

- 1. When using Direct Connect, connect the telco cable from the line side of the modem to the Tip and Ring terminals on the Digital Communicator (Line 1 only).
- 2. Move the jumper (J6) to the enabled position, as shown in Figure 15, below.
- 3. Start Commander II and open the Panel menu. Select the Connect option and then click on Direct Connect.

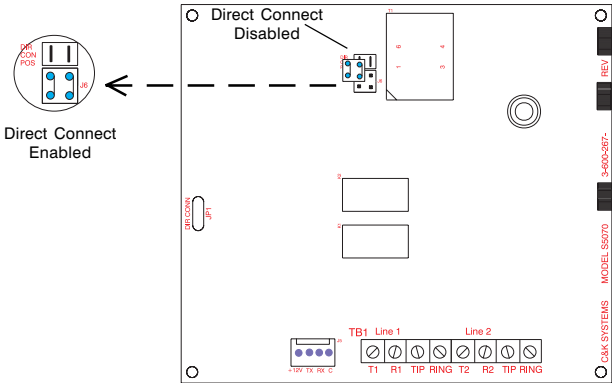

#### Figure 15

Direct Connect using the S5070SG Digital Communicator

- 4. Enable the Direct Connect jumper (see Figure 15) and initiate the Direct Connect function in Commander II. When you hear the modem tones, momentarily short the Direct Connect pads located on the left-hand side of the digital communicator PCB. You should hear the seize relay energize to indicate connection.
- 5. Commander II should indicate that the connection has been established. You are now ready to program the panel.
- 6. Be sure to return the jumper to its original position when the RPS session is completed.

#### Keypad Activated RPS

The following conditions must be met before starting a keypad activated RPS session:

- 1. The RPS Phone Number must be programmed into Block 4, CL 085 - 100;
- 2. Keypad RPS Enable (Block 4, CL 106) must be programmed for Yes (2);
- 3. RPS/Modem Types (Block 4, CL 107) must match the configuration of the Commander II software;
- 4. The phone lines must be connected to the Tip and Ring terminals on the digital communicator (Line 1 only); and

## Keypad Activated RPS (cont.)

5. Commander II must be running at the remote site.

If the above conditions are met, you are now ready to initiate the RPS session from an Alphanumeric keypad.

1. Using an Alphanumeric Keypad, enter the Installer Mode Programming (see Programming With an Alphanumeric Keypad on page 10). Select the Menu Programming Mode and go to Block 0 (Installer Commands). Press the [Home] key to accept.

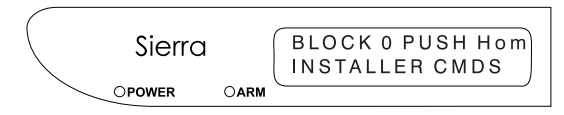

#### Figure 16

Accessing Installer Commands (Block 0)

2. Scroll through the options, using the [Bypass] key until you get to the RPS Callback? option (option 10).

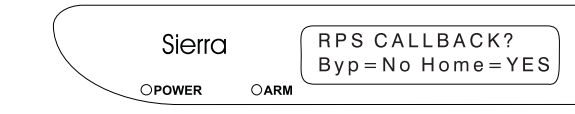

Figure 17 Activating Keypad RPS

3. Press [Home] to activate the RPS feature.

## Programming With an LED Keypad

You may use an LED keypad to program the control panel.

The LED display on the keypad is used to display all programming information: Block Number, Command Location, and Data. The Block Number is displayed using the Power, Arm, Ready, and Service LEDs. Command Locations are displayed using the LEDs for zones 1 - 8. The LEDs representing zones 9 - 16 are used to display the program data. Table 6, below, lists the relative value for each LED.

Upon entering the installer programming mode, all LEDs will be off. The installer must then enter the installer code [0-1-2-3-4-5]. The system will then go to Block 1, Command Location 001 and display the data stored at that location.

The LEDs in the currently active field will blink (if any are lit) indicating that the data may be edited.

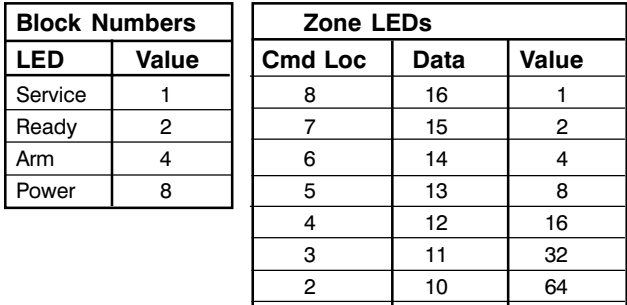

1 9 128

## Programming With an LED Keypad (cont.)

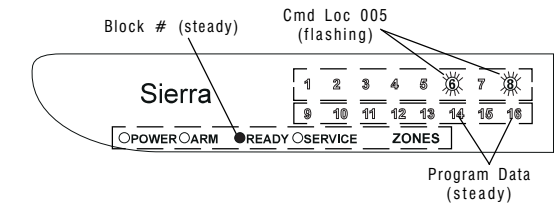

## Figure 18

Reading Programming Data on the LED Keypad

There are three keys used to access and enter data into the control panel from the keypad. They are the [Bypass], [Home], and [Cancel] keys. The function of each key is explained in the next column.

#### Key Function

- [Bypass] Moves the cursor between the Block, Command Location (Cmd Loc), and Data fields. Press the [Bypass] key a fourth time to return the cursor to the Cmd Loc field.
- [Home] This key has several functions, depending upon the field being edited and the data entered at the keypad.

If the Cmd Loc field is active, press the [Home] key to increment to the next Loc. You may also enter a new Cmd Loc and press the [Home] key to move to that Loc. The LEDs for zones 9 - 16 display will show the data stored in the new Loc.

If the Data field is active, pressing the [Home] key will write the data in the display to the Cmd Loc indicated. The system will also be incremented to the next Cmd Loc. The Data field will remain active.

If the Block field is active, press the [Home] key to increment to the next Block and reset the Cmd Loc to 001. You may also enter the number of the desired Block (1 - 10 or 0 - 10 for the Alphanumeric keypad), followed by the [Home] key to go to that Block.

[Cancel] The [Cancel] key allows you to undo changes to the programming, provided you have not stored the data. Once the data has been written to memory (by pressing the [Home] key), you cannot use the [Cancel] key to recover the original data.

> If the data has not been changed and the Cmd Loc field is active, pressing the [Cancel] key will decrement to the previous Cmd Loc. If the Block field is active, pressing the [Cancel] key will decrement to the previous Block.

CAUTION: Pressing and holding the [Cancel] key for 2 seconds will Exit Programming Mode.

## Programming With an Alpha Keypad

Upon entering the installer programming mode, the display will ask you which language you wish to use for programming the panel. Each panel supports three languages, one of which is English. The other languages are determined by the model number of the panel. The Alphanumeric keypad provides two panel programming options: Quick or Menu programming. Both options use a combination of text and numbers in the LCD display.

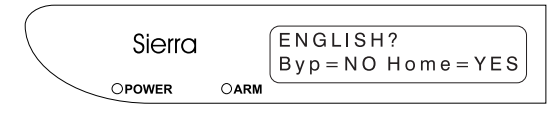

#### Figure 19

Selecting the Language on the Alphanumeric Keypad

Once a valid installer code has been entered, the installer has the option of using either the Quick or Menu Programming mode to enter data into the panel. Each method is explained below.

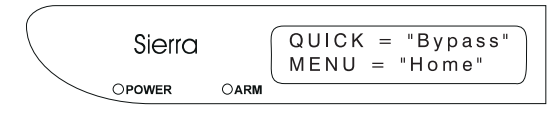

#### Figure 20

Selecting the Programming Mode with the Alphanumeric Keypad

## Quick Programming Mode

Using the Quick Programming mode, you can easily go directly to any Cmd Loc (Blocks 1 - 10 only; the Installer Commands, Block 0, are not available in Quick programming mode). This allows you to view or edit any of the data programmed into the panel.

The Alphanumeric display will show the Block Number (1 - 10) and Programmed Data (varies by location) on the top line of the display, with the Command Location (varies by Block) shown on the bottom line.

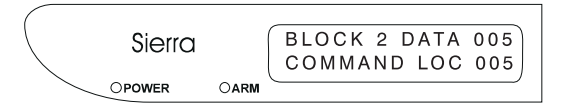

#### Figure 21

Reading Programming Data on the Alphanumeric Keypad

The [Bypass], [Home], and [Cancel] keys are used to move between fields and to edit the data in each field, as outlined previously.

## Menu Programming Mode

The Menu Programming mode uses menu options and descriptions to guide you easily through the panel programming. You can scroll through the Blocks by pressing the [Bypass] key or go directly to any Block by pressing the desired key (0 - 10), followed by the [Home] key.

The same three keys ([Bypass], [Home], and [Cancel]) are used in the Menu Programming mode, with slight variations.

## Programming With an Alpha Keypad (cont.)

#### Key Function

- [Bypass] Used to scroll through the different Menu options and levels.
- [Home] If the PRG> prompt is displayed, this key will write the data currently displayed to memory and increment to the next program position.

If the Menu has additional options in submenus, this key will move to the next submenu.

- [Cancel] Cancel the operation, if the data has not been written to memory. If you are in a sub-menu, this key will back up one level.
- CAUTION: Pressing and holding the Cancel key for 2 seconds will Exit Programming Mode.

## Programming With an Icon Keypad

The display on the keypad consists of a 3-digit display for showing numbers (Blocks, Cmd Locs, and Data) and fixed text for indicating the type of data displayed.

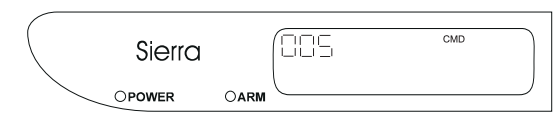

#### Figure 22

Reading Command Location on the Icon Keypad

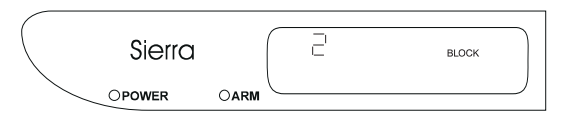

#### Figure 23

Displaying Block Data on the Icon Keypad

Data will be displayed using only the digits required.

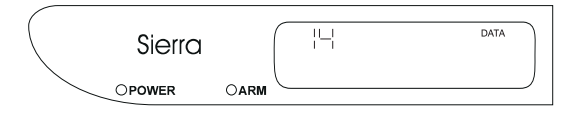

#### Figure 24

Viewing Program Data on the Icon Keypad

The [Bypass], [Home], and [Cancel] keys are used to move between fields and to edit the data in each field, as outlined previously.

## Installer Mode Options, (Block 0)

There are 10 Installer Mode Options which are available from the Menu mode. These options allow the installer to test the various aspects of the system's operation, program the Custom Messages used by the Alphanumeric keypads, and start keypad activated RPS.

To access the Block 0 Commands, press and hold the [1] key for 2 seconds. Use the [Home] and [Bypass] keys to select the desired language. When prompted, enter your [Installer Code]. Then press the [Home] key to select Menu mode. Upon entering the Menu mode, pressing either [0] or [Bypass] will take you to the first of the Block 0 options.

#### Installer Walk-Test

The first option available from the Block 0 Commands is the Walk-Test? option. To use this option, press [Home]. To proceed to the next option, press [Bypass].

After installation, the installer can perform a system Walk-Test. Using this option, the installer can test the operation of each zone in the system.

While in the Installer Walk-Test Mode, the zones faulted during the current Walk-Test session will be annunciated at the keypad and continuously displayed. This memory will be purged when exiting Walk-Test Mode.

#### Event Memory

The second Block 0 Command available is Event Memory. Press [Home] to access the Event Memory option or [Bypass] to scroll to the next option.

After selecting Event Memory?, the display will ask if you wish to **Display Event Memory**. To display the contents of the Event Memory, press [Home]. If you wish to Erase Event Memory, press [Bypass], then press [Home].

Event Memory stores all events which have occurred since the panel was initially installed or the memory was last cleared. The Sierra S5832SG control panel has an internal Event Memory capable of storing up to 60 events with time and date stamping. By adding the Relay/Event Memory Module, the memory capability may be expanded to either 250 events (1 module) or 500 events (2 modules).

Events are viewed in chronological order (oldest to newest) by pressing the [1] key. Events may be viewed in reverse order (newest to oldest) by pressing the [4] key.

Table 7 shows the Event Codes displayed by the LED and Icon keypads. The event codes are displayed using the zone LEDs (LED keypad) or the 3-digit display (Icon keypad). The Sierra Reference Manual contains additional information on reading the codes with the LED keypad. The events are listed in numerical order.

## Event Memory Codes

| <b>Event</b>    |                                                      |
|-----------------|------------------------------------------------------|
| Code            | <b>Description</b>                                   |
| 1               | Zone is/was in alarm                                 |
| $\overline{2}$  | Zone is/was tampered                                 |
| 3               | Zone is/was in trouble                               |
| 4               | Zone alarm/tamper restored                           |
| $\overline{5}$  | Zone has been bypassed                               |
| 6               | Zone Unbypassed                                      |
| $\overline{7}$  | Area X disarmed by User Y                            |
| 8               | Area X armed by User Y                               |
| 9               | User Walk-test started                               |
| 10              | User Walk-test completed                             |
| 11              | Alarm in Area X canceled by User Y                   |
| 12              | Comm Fail Receiver X                                 |
| 13              | Comm Fail restore Receiver X                         |
| 14              | AC power fail                                        |
| 15              | AC power restored                                    |
| 16              | Low Battery (Control Panel)                          |
| 17              | Low Battery restored (Control Panel)                 |
| 18              | Master User changed User Code Y                      |
| 19              | Primary phone line cut                               |
| 20              | Primary phone line cut restored                      |
| 21              | Secondary phone line cut                             |
| $2\overline{2}$ | Secondary phone line cut restored                    |
| 23              | Emergency/medical alarm (hard or soft zone)          |
| 24              | Emergency/medical alarm restored (hard / soft)       |
| 25              | Panic/police alarm (hard or soft zone)               |
| 26              | Panic/police alarm restore (hard / soft)             |
| 27              | Fire alarm (hard or soft zone)                       |
| 28              | Fire alarm restore (hard / soft)                     |
| 29              | Begin Installer Programming (local)                  |
| 30              | Installer Programming completed (local)              |
| 31              | Supervisory failure Zone X (SpreadNet)               |
| $\overline{32}$ | Supervisory failure restore Zone X (SpreadNet)       |
| 33              | Low Battery Zone X (SpreadNet)                       |
| 34              | Low Battery restore Zone X (SpreadNet)               |
| $\overline{35}$ | Watchdog reset (panel reset)                         |
| 36              | Bell failure (Siren loop open or short)              |
| $\overline{37}$ | <b>Bell failure restored</b>                         |
| 38              | Exit fail, Zone X still faulted at end of Exit Delay |
| 39              | Duress code entered for Area X                       |
| 40              | Kidwatch open failure (Kidwatch time expired)        |
| 41              | Begin RPS programming                                |
| 42              | RPS connection failure                               |
| 43              | RPS programming successful                           |
| 44              | Test Report (manual or automatic)                    |
| 45              | Trouble Zone X restored                              |
| 46              | User Y override of Auto Arming                       |
| 47              | Tamper Zone X restored                               |
| 48              | <b>Ground Fault</b>                                  |
| 49              | Ground Fault restored                                |
| 50              | <b>Brown Out</b>                                     |
| 51              | Brown Out restored                                   |
| 52              | Peripheral communications trouble                    |
| 53              | Peripheral communications trouble restored           |

Table 7 Event Memory Codes

## Custom Messages

Alphanumeric keypads have the ability to display customized messages. These messages are stored in the control panel's nonvolatile memory.

To program the Custom Messages, use the [Bypass] key to scroll to the Custom Messages? screen. Press the [Home] key to display the first Custom Message (EDIT TROUBLE MSG).

There are 41 Custom Messages available. The Edit Trouble Message, 32 Zone Messages, and 8 Area Messages.

To assist you in entering the Custom Messages, a programming template is included with the keypad. The template is shown below and the operation of the keys is described at the top of the next page.

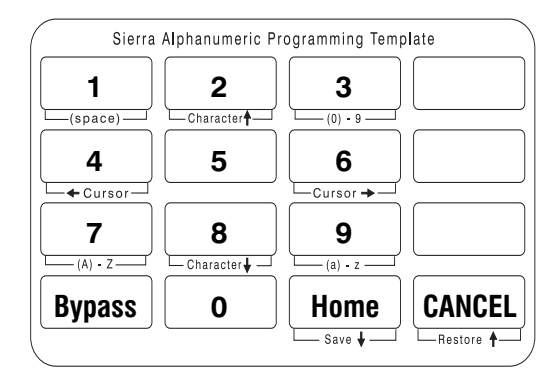

#### Figure 25

The Alphanumeric Keypad Programming Template

To enter a Message or Label, use the following key commands:

#### Key Function

- [2] Scroll forward through characters/symbols
- [8] Scroll backward through characters/symbols
- [4] Move cursor left one character
- [6] Move cursor right one character
- [Cancel] Cancel current changes and restore previous message, or scroll up one message
- [Home] Write message to memory and scroll down one message

In addition, other numbers on the keypad enable you to quickly move to special places in the alphabet. These special keys are:

- [1] Jump to the space character
- [3] Jump to the number 0
- [7] Jump to the letter A
- [9] Jump to the letter a
- NOTE: The [Cancel] key will only restore previous messages if the message has not been written to memory using the [Home] key.

## Test Report

Following the Custom Messages option is the Send Test Report option. Selecting this option will initiate a Test Report to the Central Station. The keypad will display a message indicating the success or failure of the Report.

## Test Report with Audibles

This option generates a Test Report to the Central Station with all local audibles (internal and external sirens) sounding for the duration of the Test Report attempt. Pressing any key during the Test Report period will turn the sirens off. The system will provide feedback to confirm the success or failure of the Report.

## Audible Test

This option turns on all local audibles (internal and external sirens) for a period of 5 seconds.

## Entry Delay Test

Using this option, the installer can test the Entry Delay to ensure that a user has sufficient time to enter the premises and disarm the system without generating an alarm. To begin the test, scroll to the Entry Delay Tst screen and press [Home]. Then fault the Entry zone to begin the delay.

## Exit Delay Test

Using this option, the installer can test the Exit Delay to ensure that a user has sufficient time to arm the system and leave the premises without generating an alarm. To begin the test, scroll to the Exit Delay Test screen and press [Home]. The Exit delay will begin immediately.

## Transmit Walk-Test Queue Reports

Walk-Test events stored in Event Memory during the current session will be transmitted to the Central Station. The system will provide feedback to confirm the success or failure of the Report.

## RPS Callback

Using this option, the installer can initiate an RPS session from the Keypad.

## Battery Test

This option allows the installer to perform a Battery Test on the system. The test starts when you press the [Home] key. The system will exit the installer programming mode and reset the panel. The test takes approximately two minutes to complete. The battery status will be displayed only if a Low Battery condition exists.

# Programming Summary - Sierra Model S5832SG

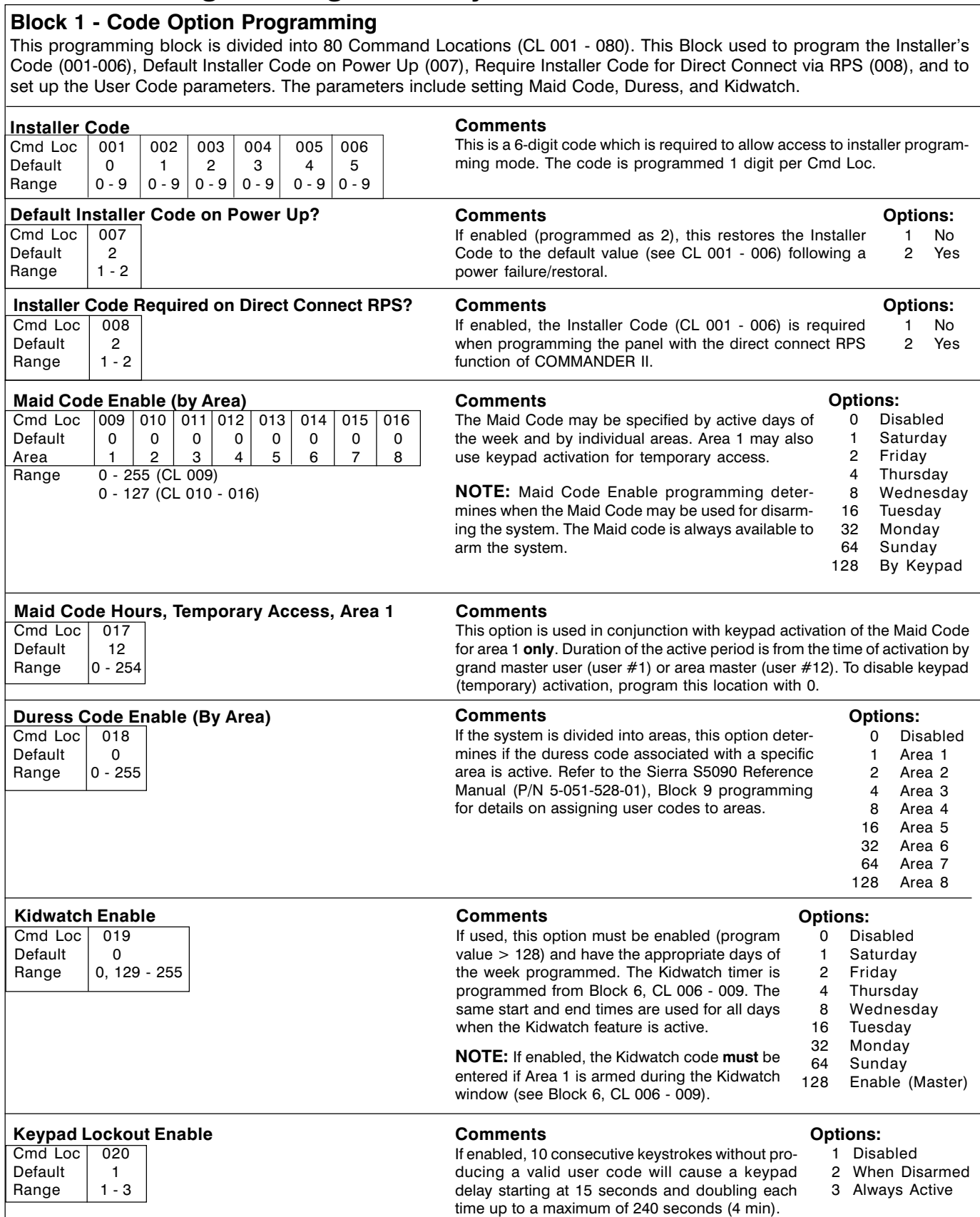

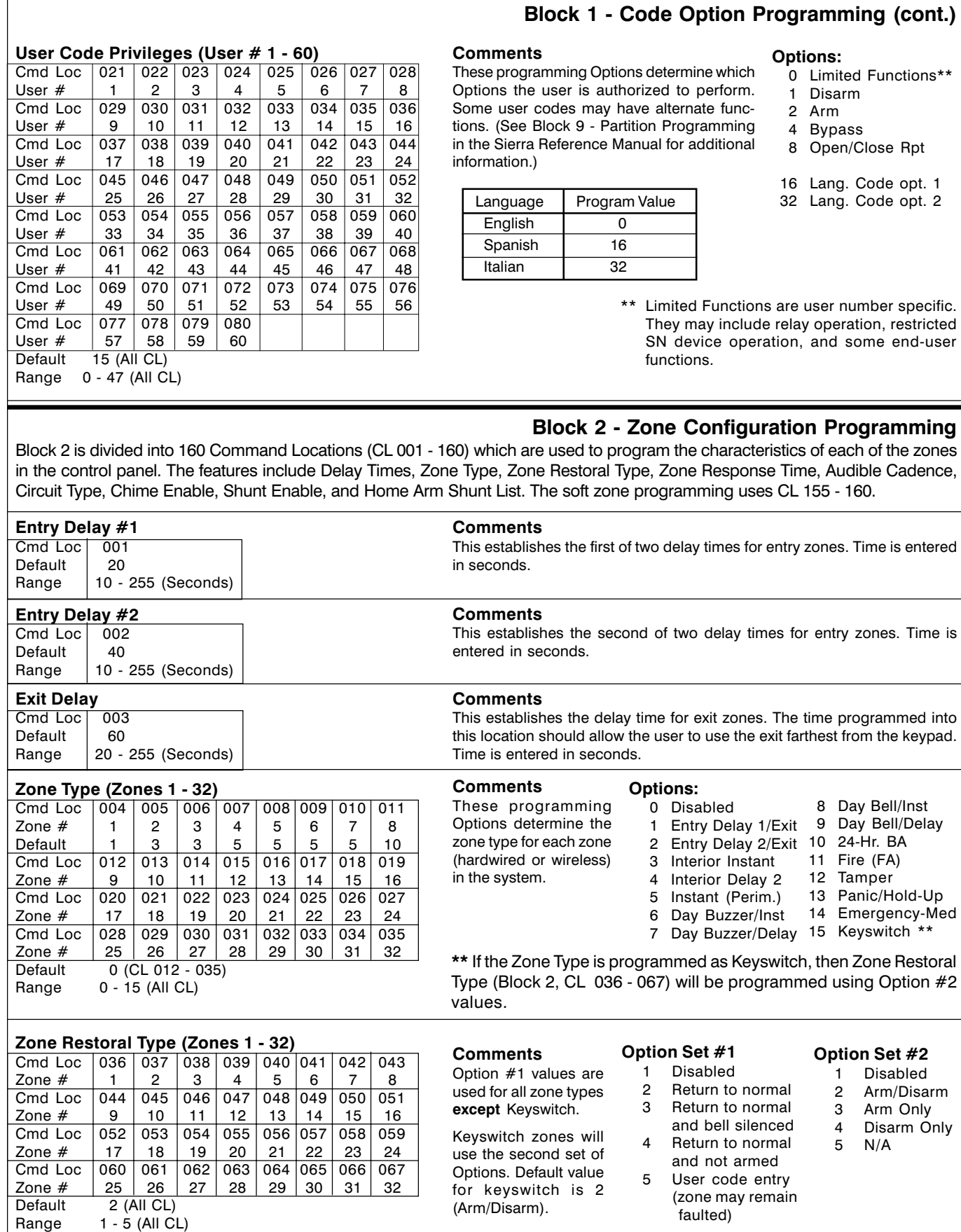

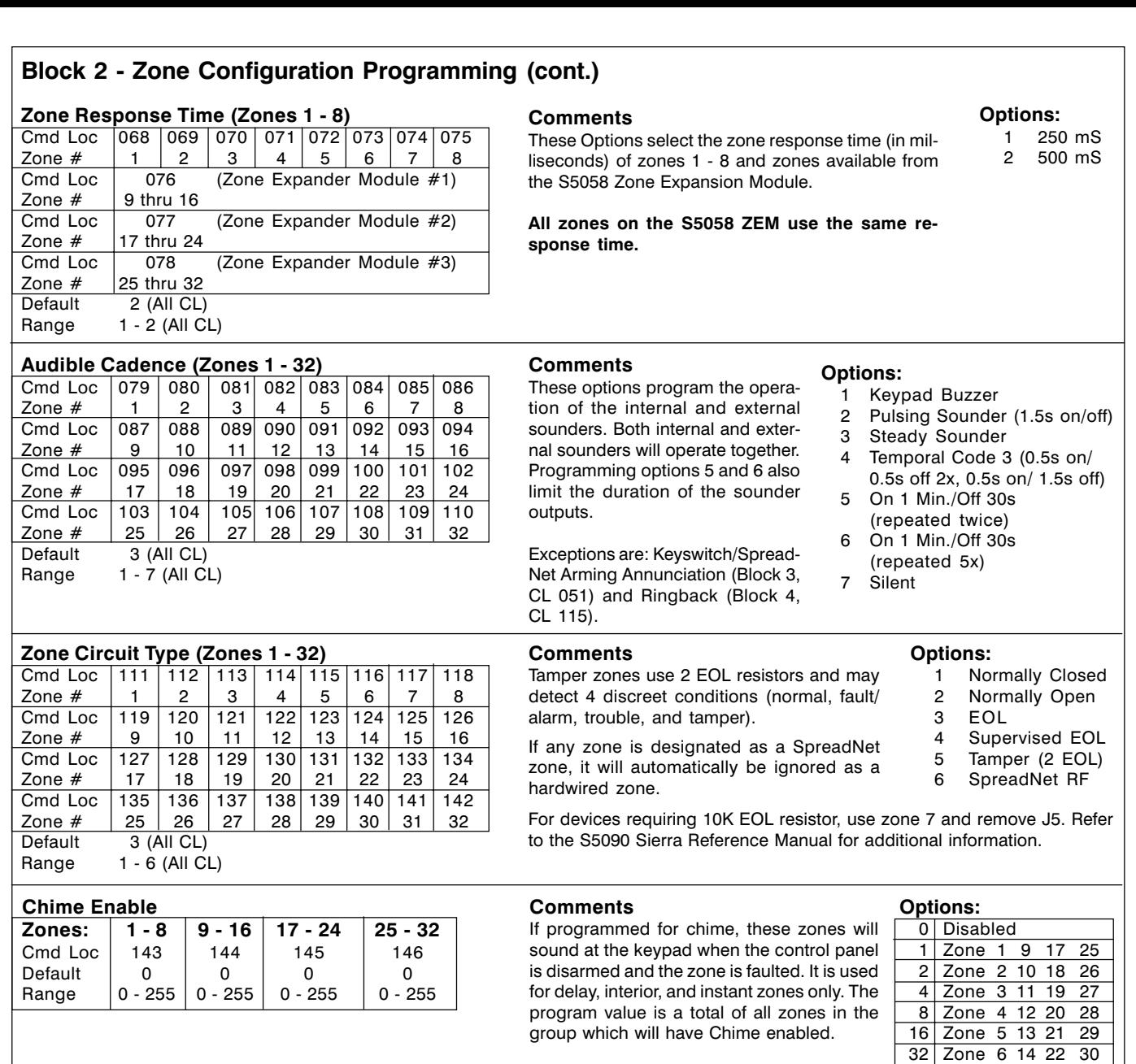

## Zone Bypass Enable

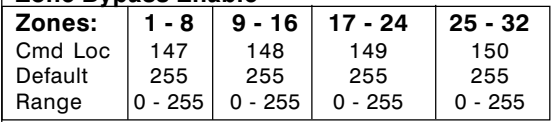

## **Comments**

These four command locations determine which zones a user may manually bypass (if authorized in Block 1, CL 021 - 080).

Zone bypass enable is divided into groups of 8 zones each. The program value is a total of all zones in the group which may be bypassed.

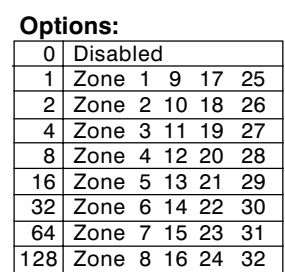

64 Zone 7 15 23 31 128 Zone 8 16 24 32

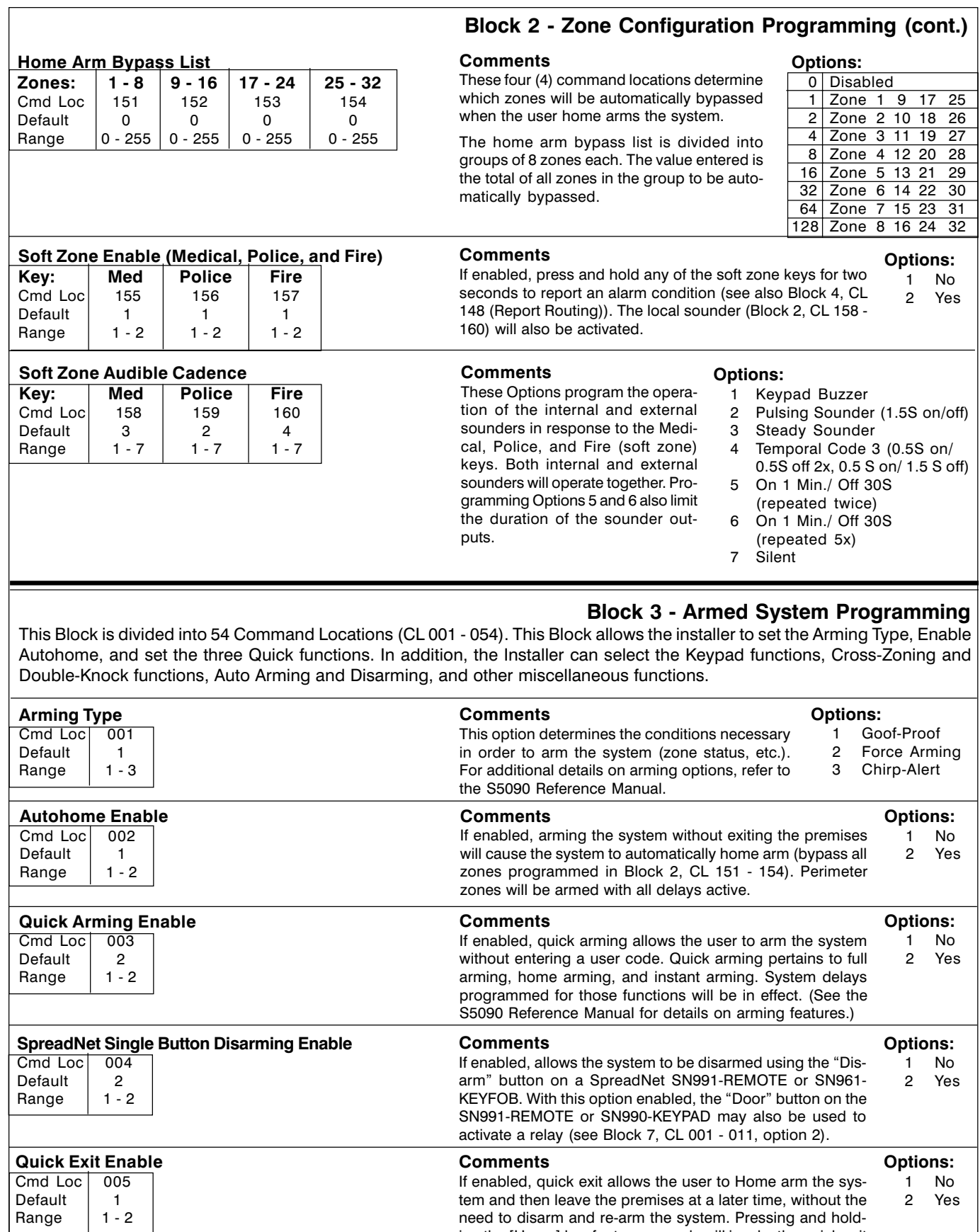

ing the [Home] key for two seconds will invoke the quick exit

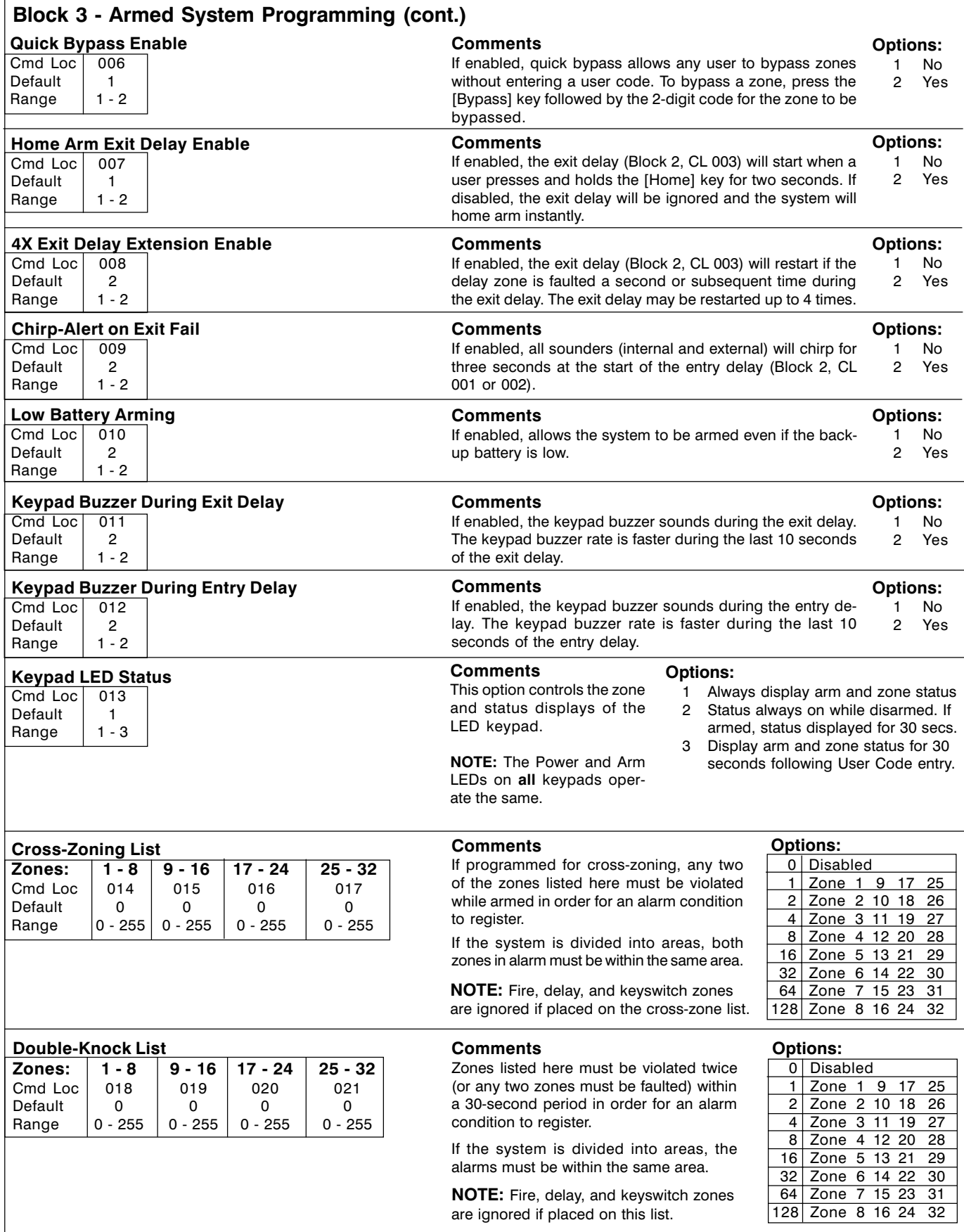

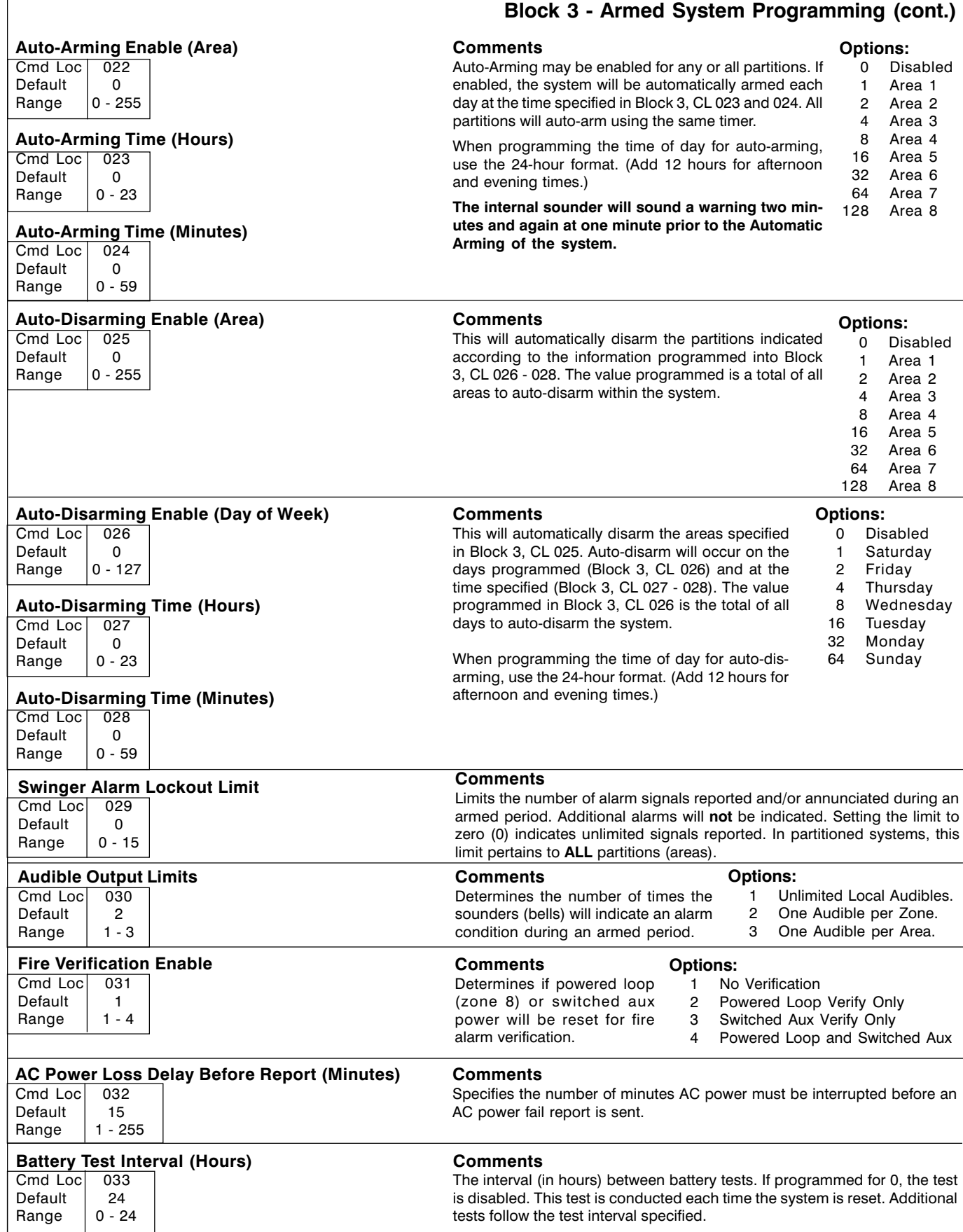

 $\sqrt{ }$ 

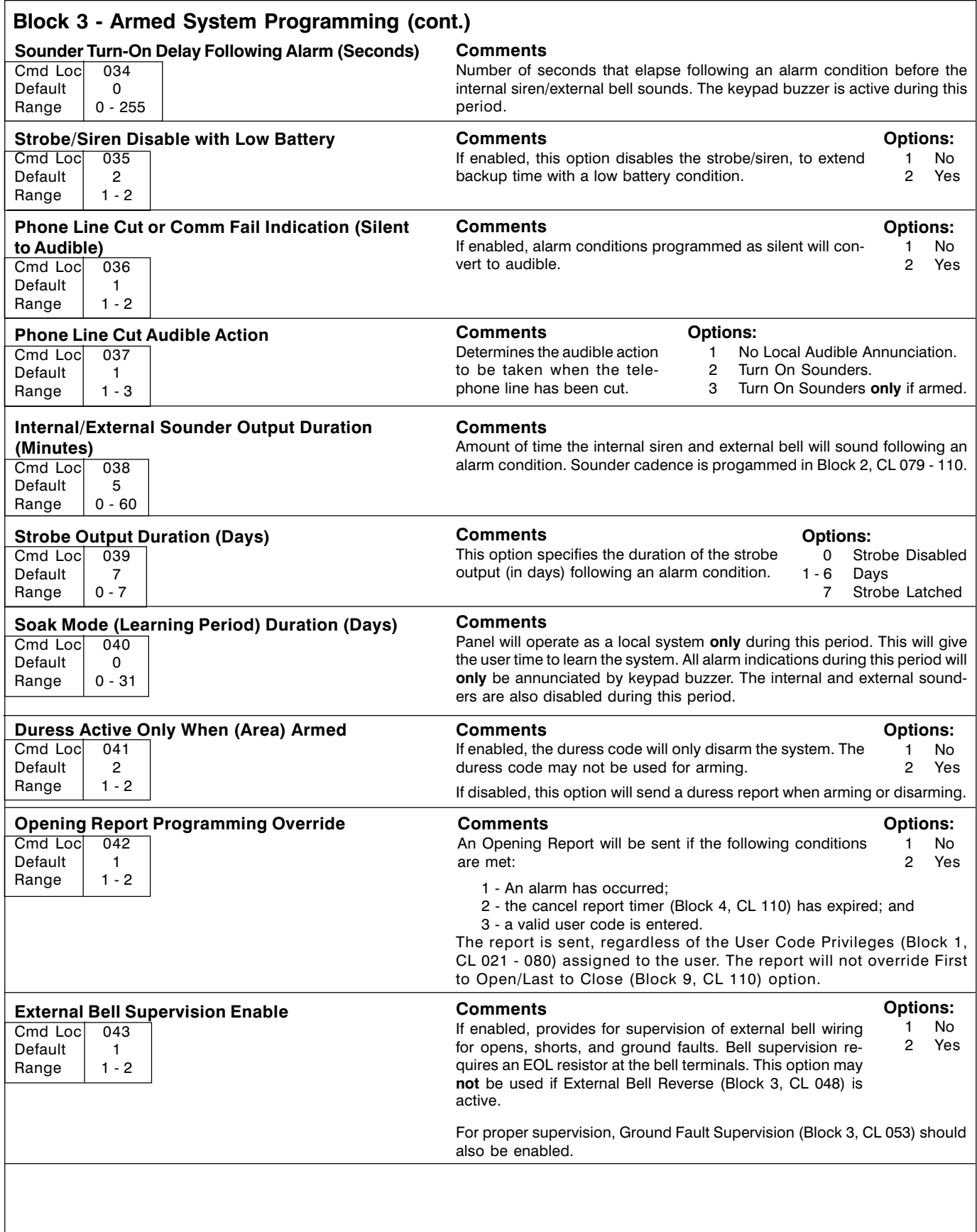

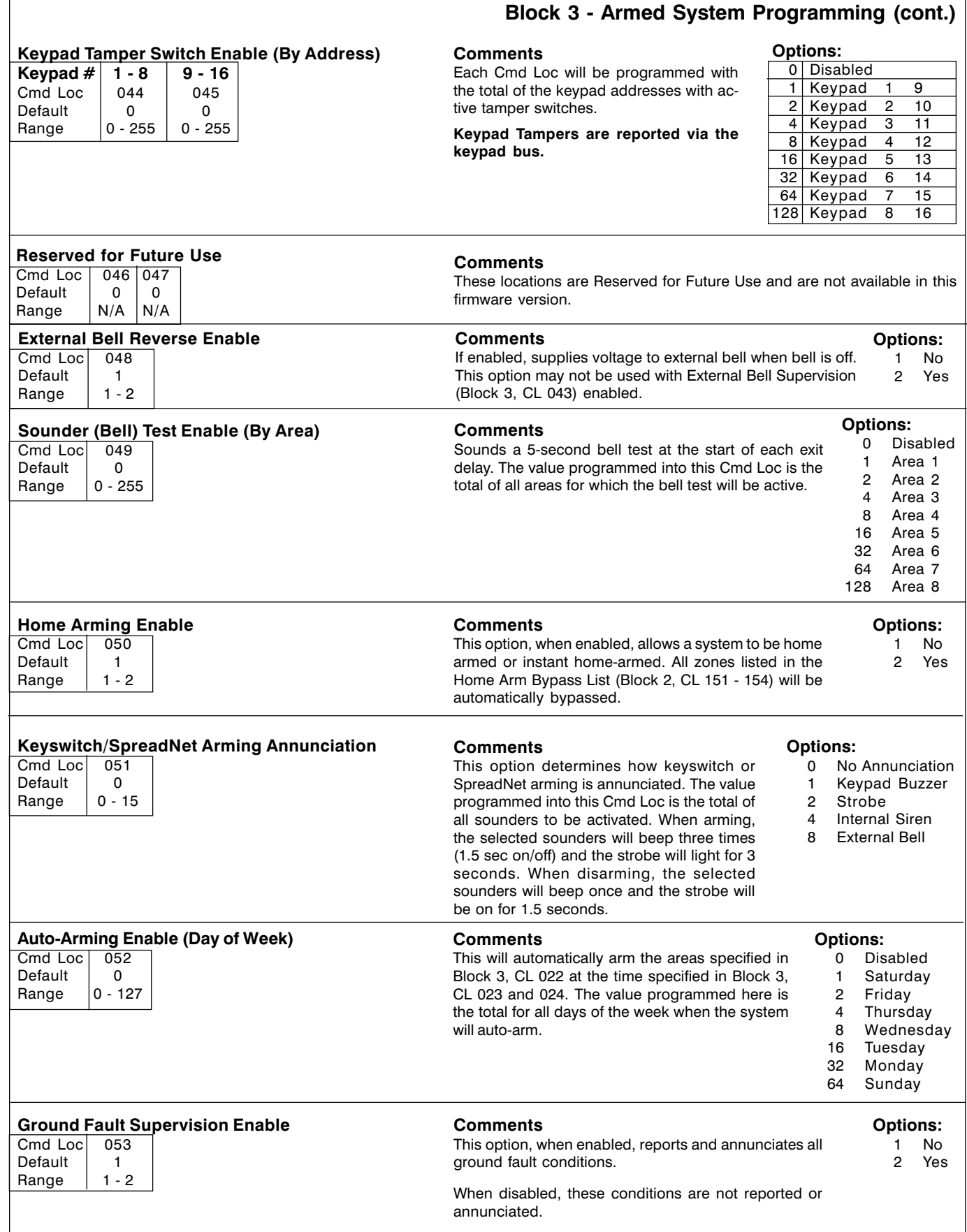

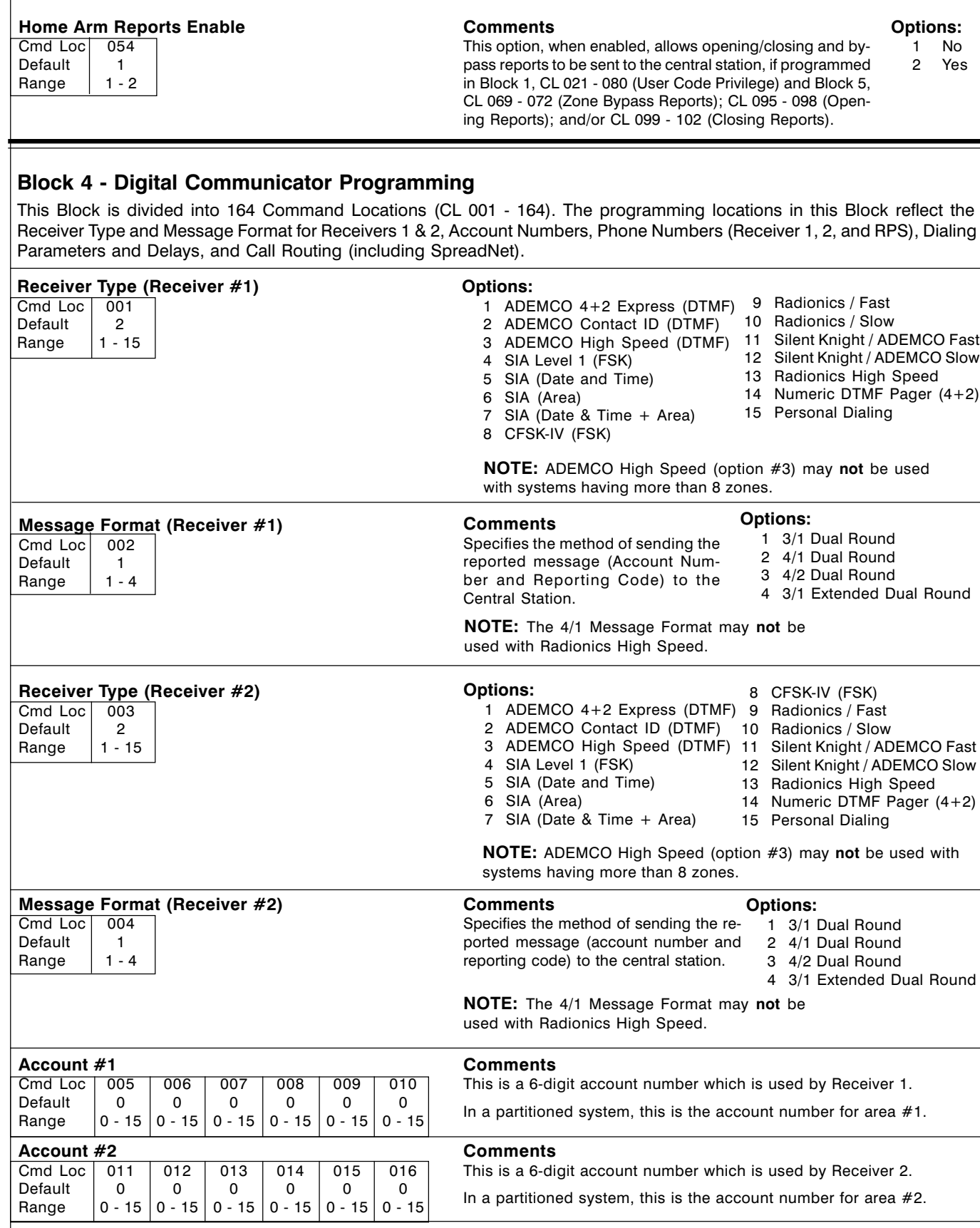

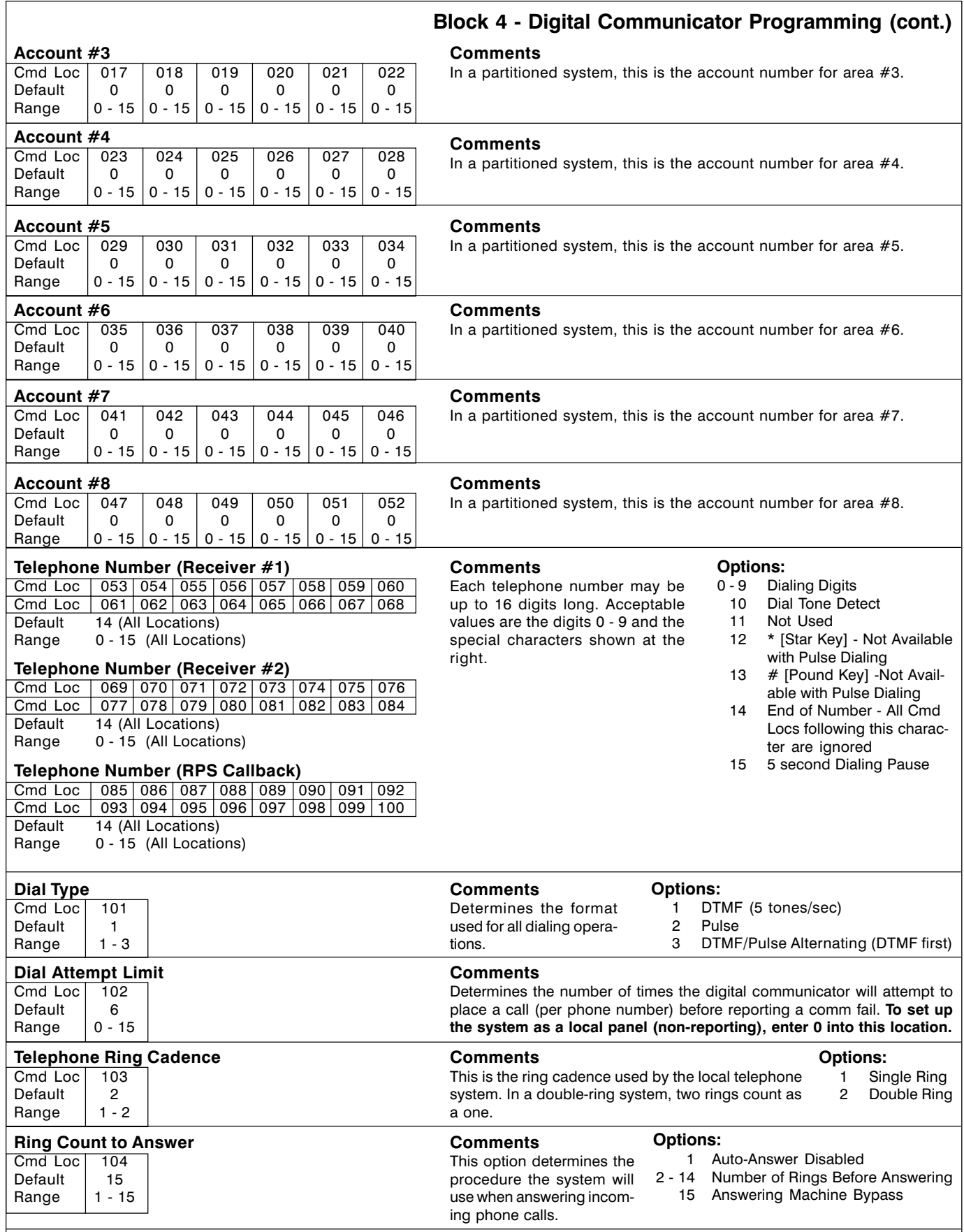

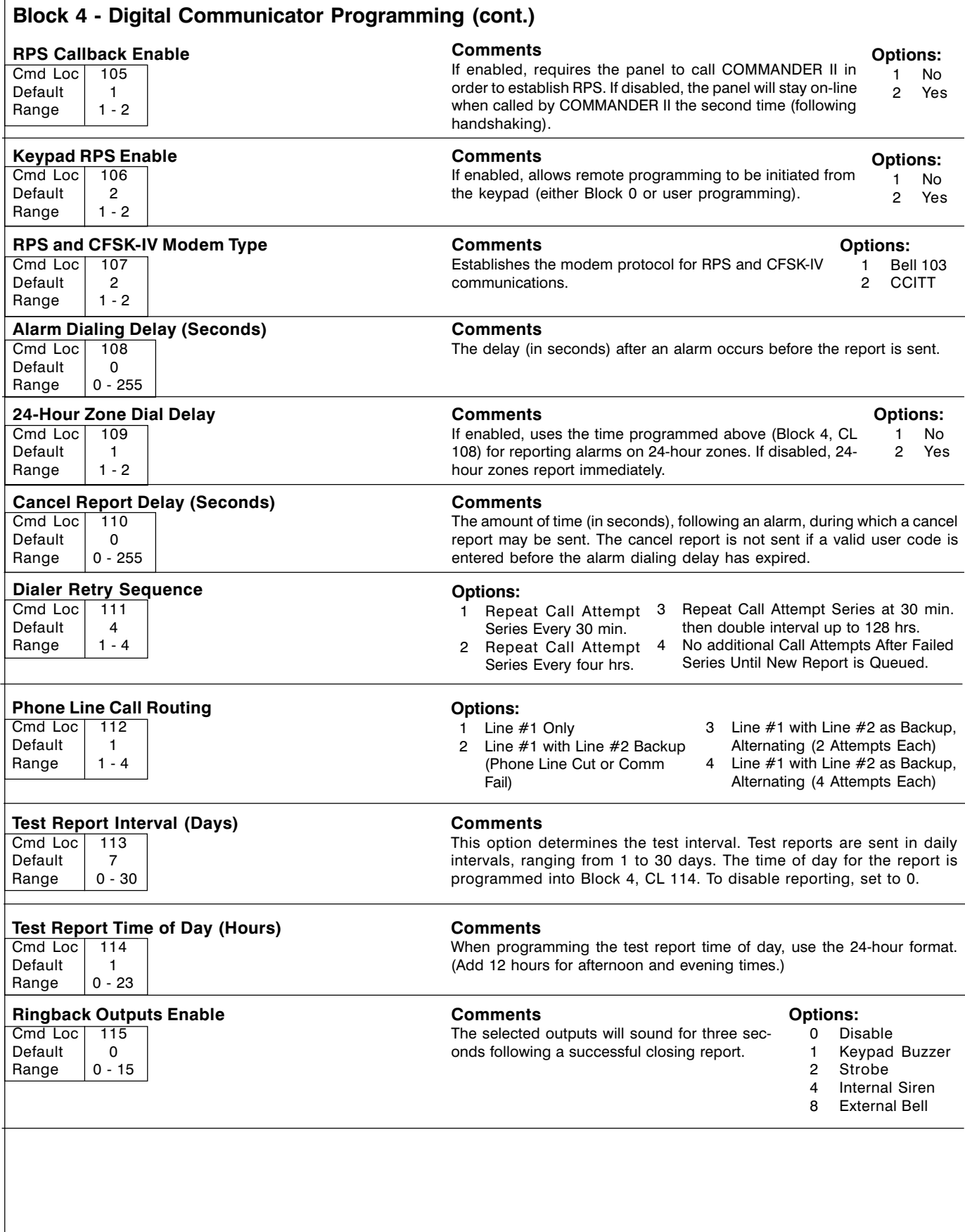

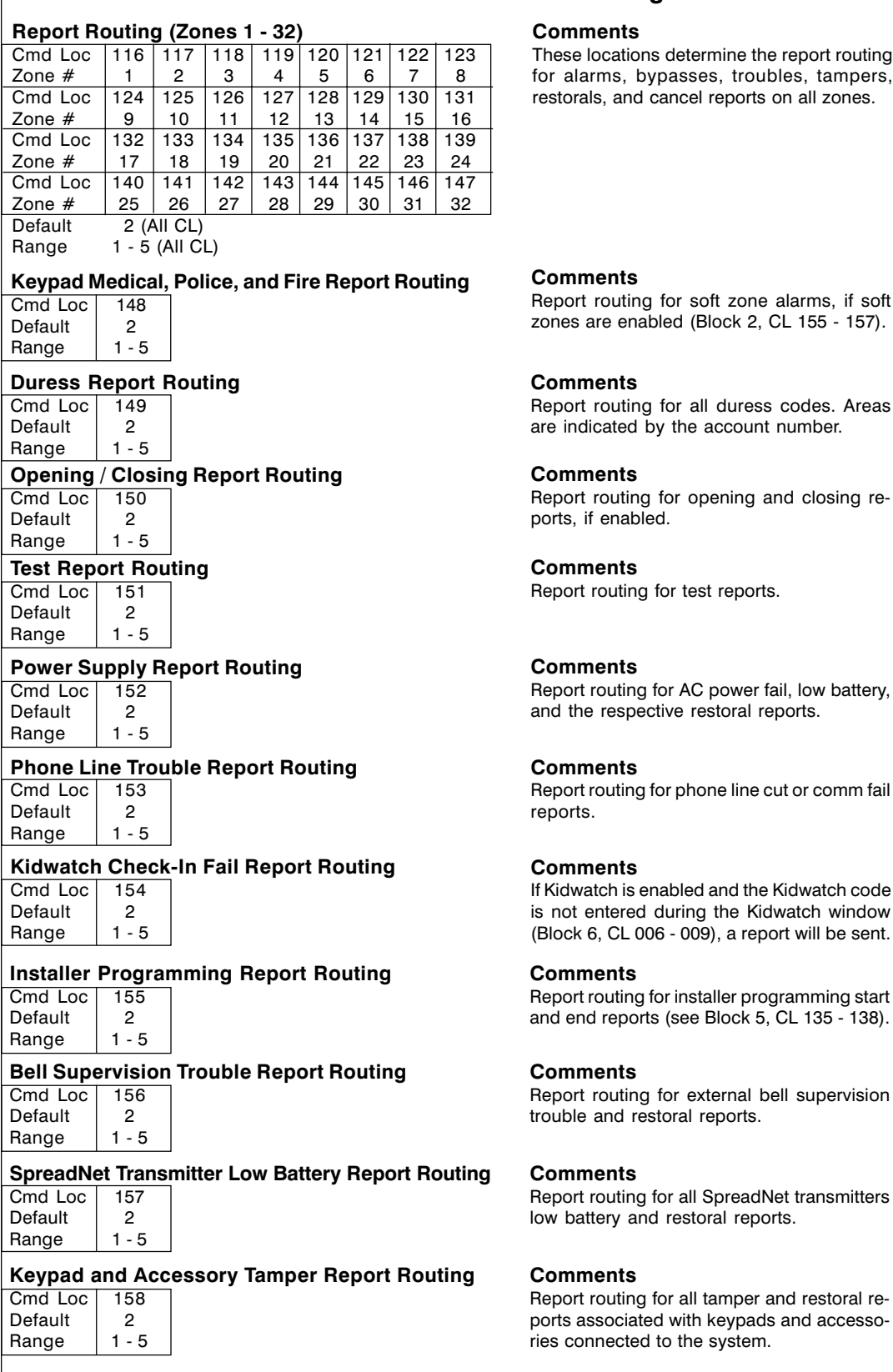

## Block 4 - Digital Communicator Programming (cont.)

mine the report routing s, troubles, tampers, reports on all zones.

## Options:

- 1 Disable Reports<br>2 Receiver 1 Only
- Receiver 1 Only
- 3 Receiver 2 Only<br>4 Receivers 1 and
- 4 Receivers 1 and 2<br>5 Receiver 1, with Receiver 1, with
- Receiver 2 as Backup, Alternating

duress codes. Areas account number.

ening and closing re-

reports.

power fail, low battery, .<br>storal reports.

ne line cut or comm fail

and the Kidwatch code the Kidwatch window , a report will be sent.

Iler programming start 3lock 5, CL 135 - 138).

ernal bell supervision eports.

SpreadNet transmitters *i*<br>ral reports.

amper and restoral reeypads and accessosystem.

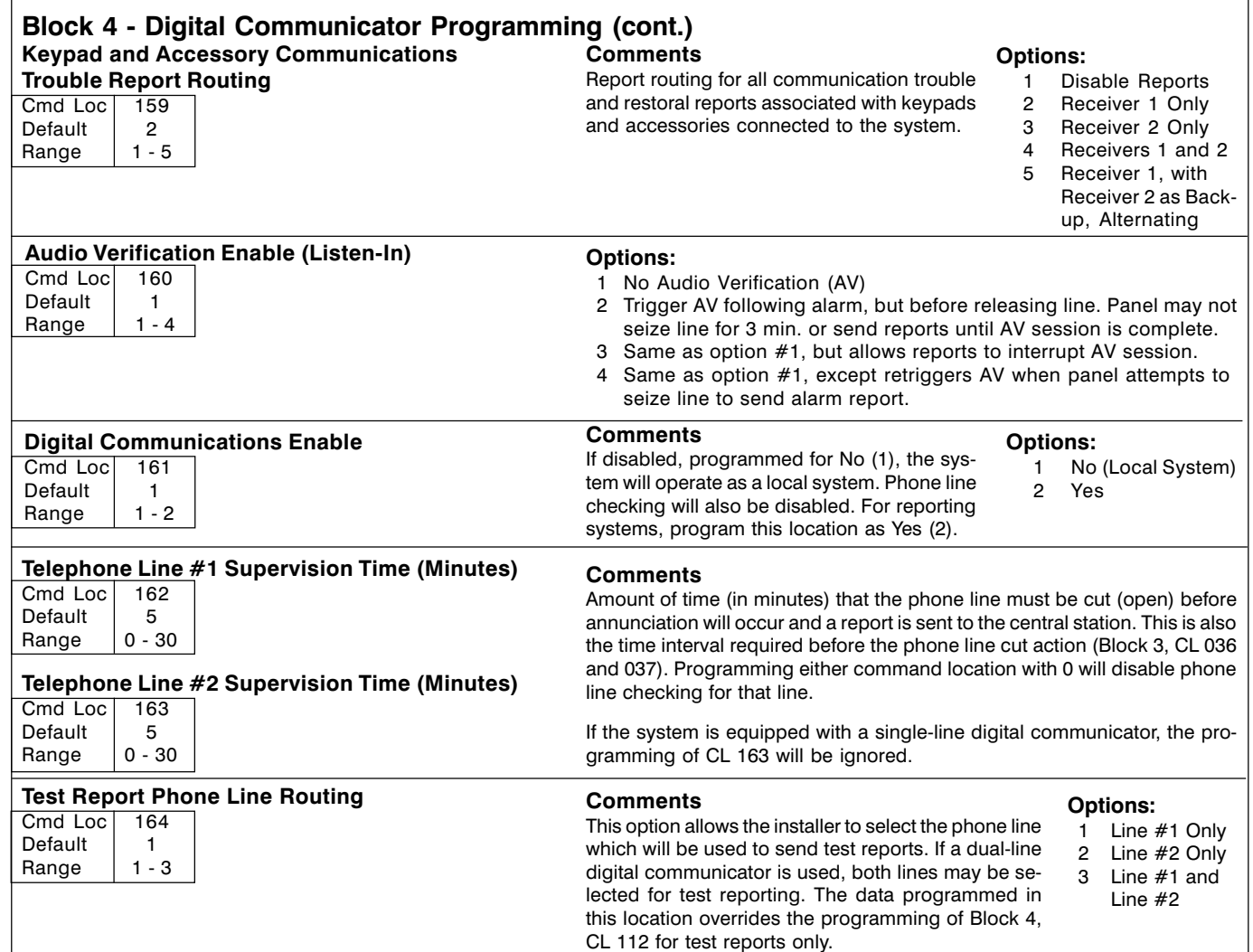

## Block 5 - Reporting Digits Programming

This Block has 180 Command Locations (CL 001 - 180). Certain reporting formats such as CFSK-IV, Contact ID, and SIA have pre-defined codes and the data programmed here is ignored. Reports may be disabled by programming the reporting code as 0 (or 00 for two-digit codes). Each Cmd Loc may be programmed with any value from 0 - 15.

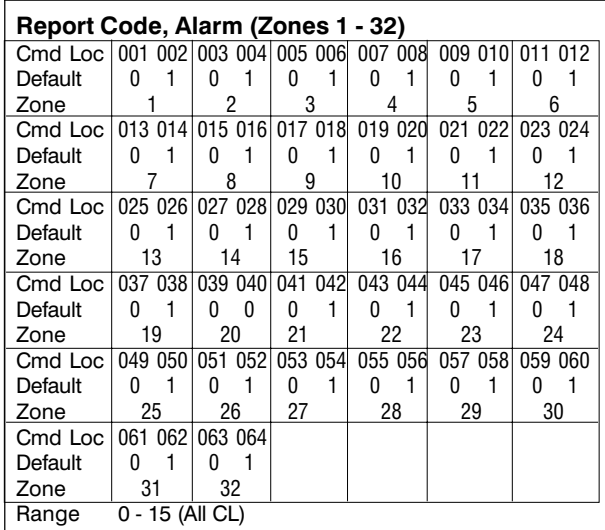

#### **Comments**

These codes are used to indicate alarm conditions. Each report code is a two-digit code. Reports may be disabled by programming a value of 00 into the Cmd Loc. Each location may contain any digit from 0 - 15.

NOTE: The programmed digits 10 - 15 will be sent to the central station as their hexadecimal equivalent, as shown in the table below:

#### Reporting Digit Conversion: ecimal

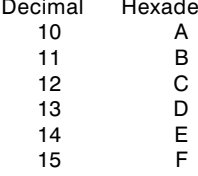

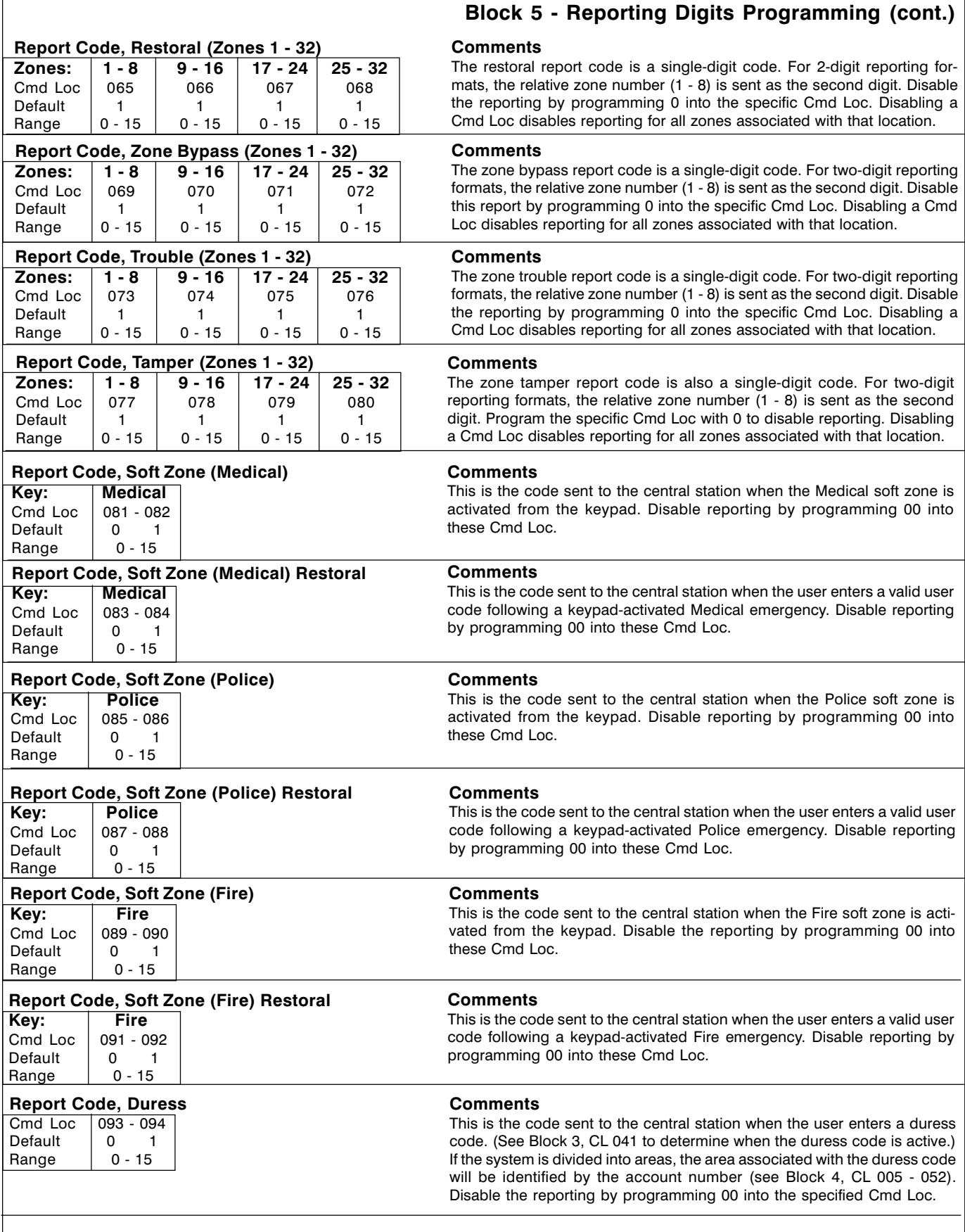

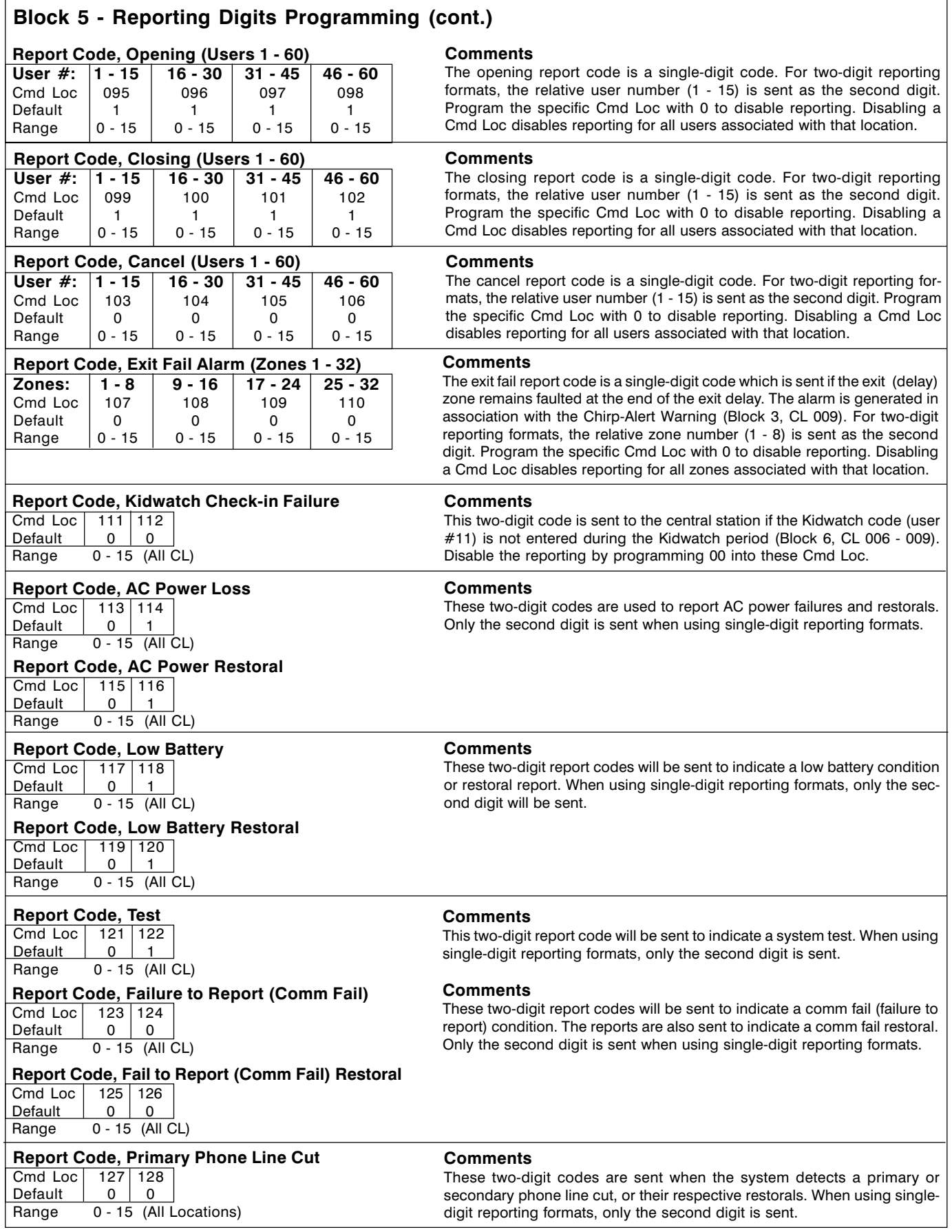

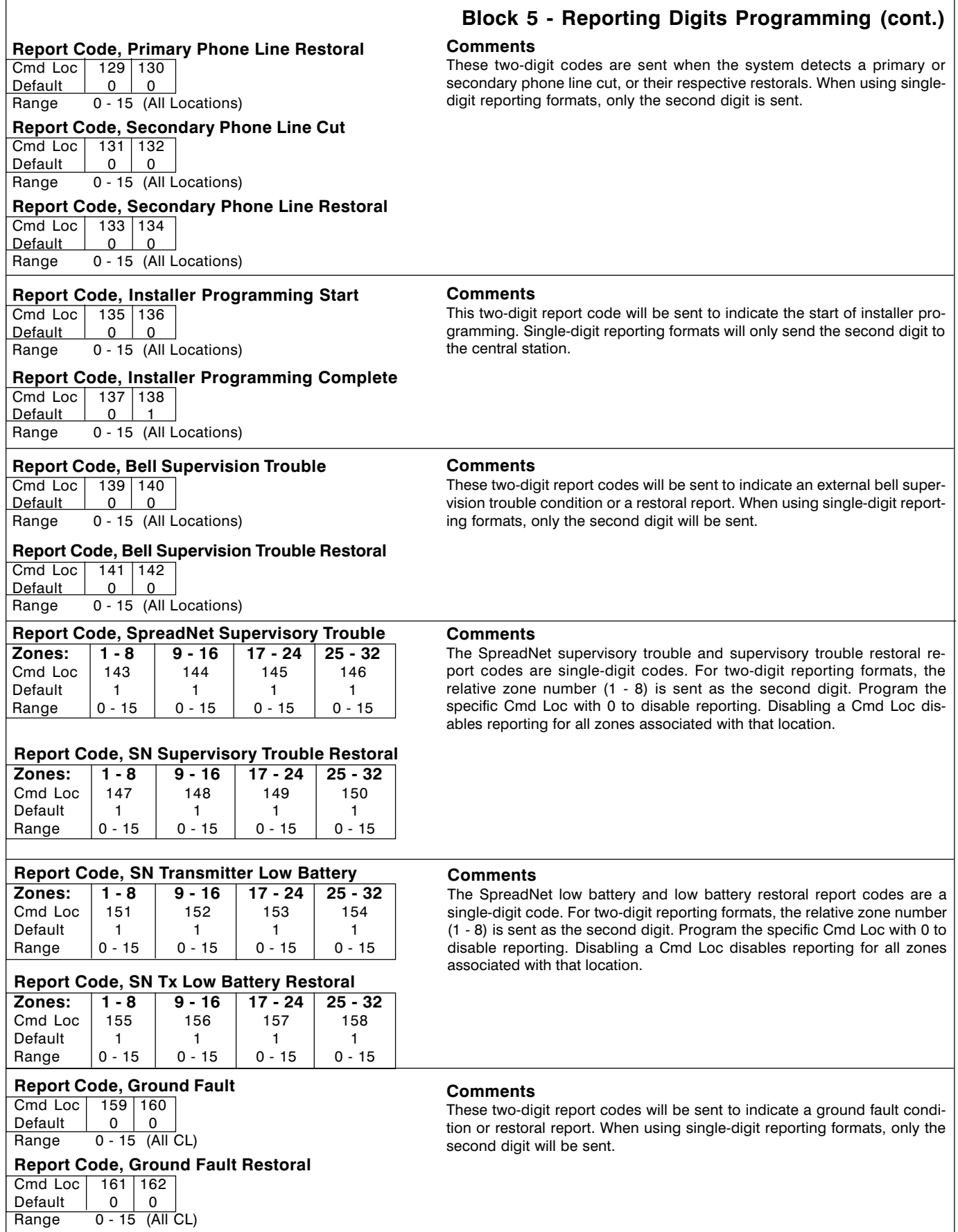

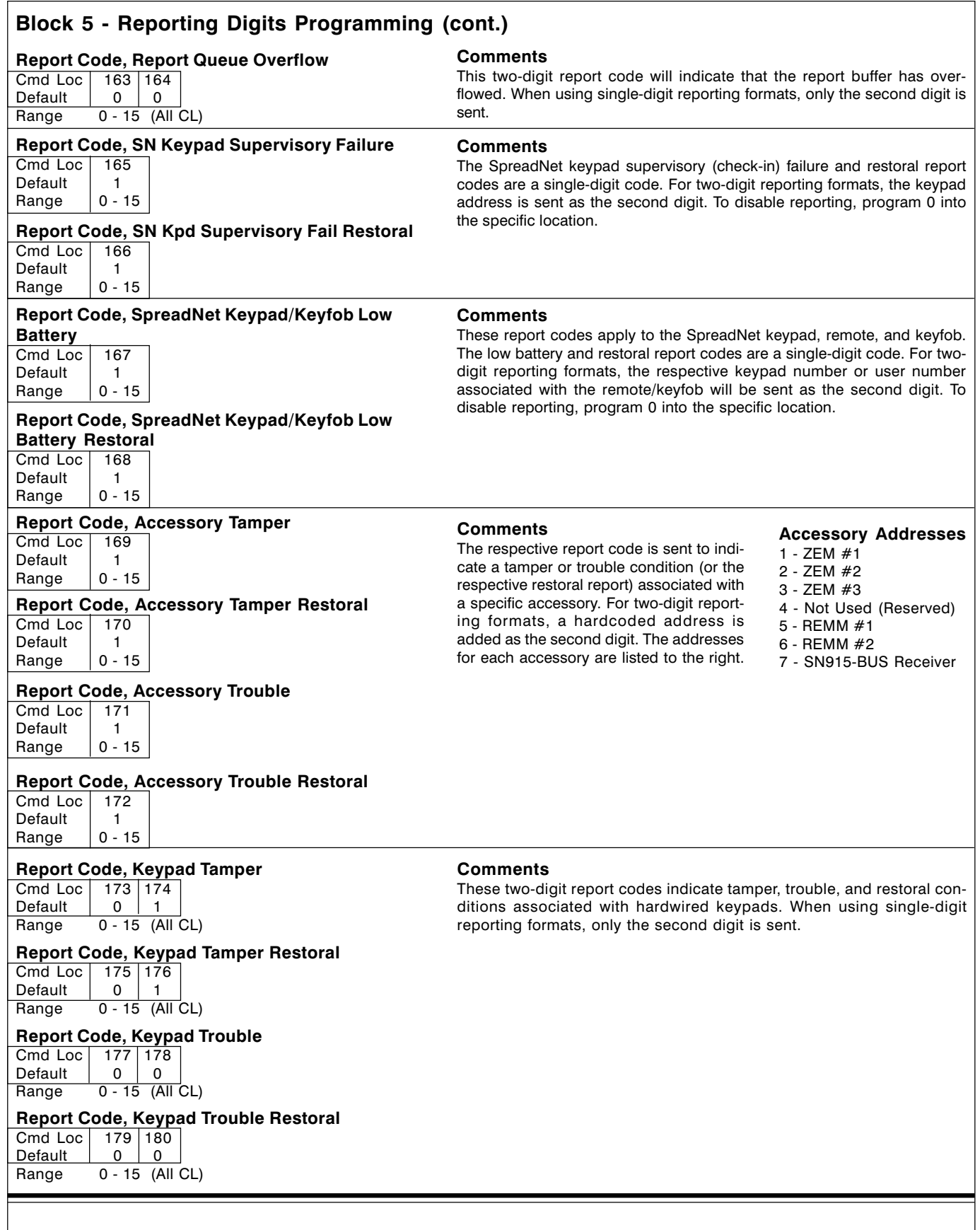

## Block 6 - Real Time Clock Programming

The Real Time Clock Programming Block is divided into two sections and has a total of 9 Command Locations (CL 001 - 009). The two sections relate to the system clock and the Kidwatch timer.

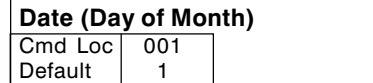

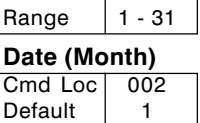

Range  $|1 - 12$ 

## Date (Current Year)

## $Cmd$  Loc $\overline{)$  003

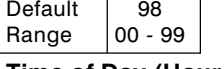

## Time of Day (Hours)

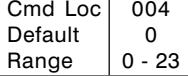

## Time of Day (Minutes)

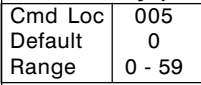

#### Kidwatch Start Time (Hours)

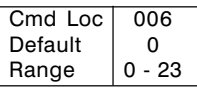

## **Kidwatch Start Time (Minutes)**<br>Cmd Loc 007

Cmd Loc Default  $\begin{vmatrix} 0 \\ 0 \\ -59 \end{vmatrix}$ Range

#### Kidwatch End Time (Hours)

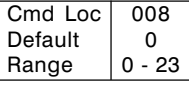

#### Kidwatch End Time (Minutes)

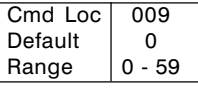

## **Comments**

The system clock is used for date and time stamping of events stored in Event Memory. This information is also associated with certain reporting formats (see Block 4, CL 001 and 003 for additional information).

#### **Comments**

If the Kidwatch feature is enabled (see Block 1, CL 019), the Kidwatch timer (window) is programmed into these Cmd Locs.

Failure to enter the Kidwatch code during this period will result in the system sending a Kidwatch Check-In Fail Report (see Block 4, CL 154 and Block 5, CL 111 - 112 for additional details).

## Block 7 - Auxiliary Devices Programming

The Auxiliary Devices Programming Block has a total of 79 Command Locations (CL 001 - 079). Each of the first 11 commands has an input range of 1 - 82. Additional relay Options are provided for setting up specific timing operations.

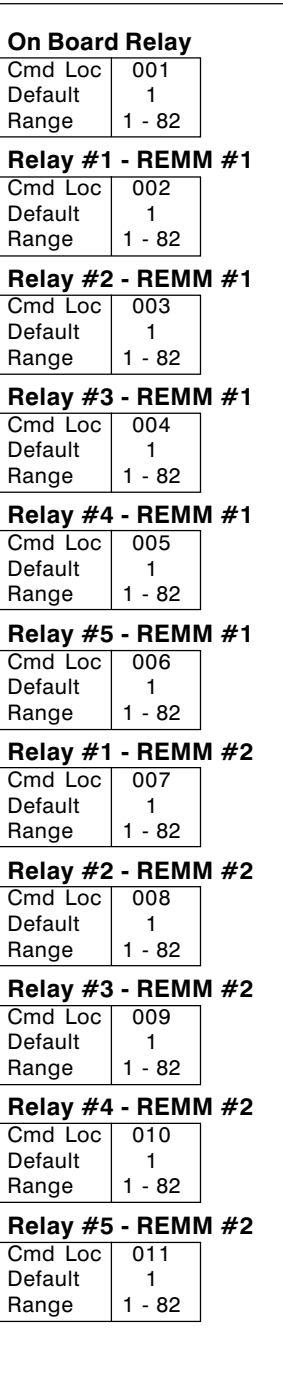

## Options:

- 1 Disabled, relay open 2 Close on SN "Door" button (keypad or remote) activation
- 3 Closed when entire system armed
- 4 Closed when entire system disarmed
- 5 0.5 sec on/off (3x) when keyswitch or Spread-Net arming; 1.5 sec on for keyswitch or SpreadNet disarming (ignores timer)
- 6 Close on any tamper
- 7 Close when phone line cut
- 8 Close when comm fail occurs
- 9 3-sec toggle to activate listen-in (ignores timer) 10 Follow keypad audible sounder (exit/entry de
	- lays, area 1 only) (ignores timer)
- 11 Close on fault (except 24-hr. zone); open when faulted zone is bypassed, restored, system armed, or timer
- 12 Close on any alarm
- 13 Close on fire alarm
- 14 Close on burglar alarm
- 15 Close on panic/holdup
- 16 Close in installer programming mode
- 17 Activated by Commander II (RPS)
- 18 Close at end of exit delay (all areas armed), open at start of entry delay
- 19 Close on area 1 alarm
- 20 Close on area 2 alarm
- 21 Close on area 3 alarm
- 22 Close on area 4 alarm
- 23 Close on area 5 alarm
- 24 Close on area 6 alarm
- 25 Close on area 7 alarm 26 Close on area 8 alarm
- 27 Close when area 1 armed
- 28 Close when area 2 armed
- 29 Close when area 3 armed
- 30 Close when area 4 armed
- 31 Close when area 5 armed
- 32 Close when area 6 armed
- 33 Close when area 7 armed
- 34 Close when area 8 armed
- 35 Close when armed, oscillate at 0.5 Hz when home armed (area 1)
- 36 Close when armed, oscillate at 0.5 Hz when home armed (area 2)
- 37 Close when armed, oscillate at 0.5 Hz when home armed (area 3)
- 38 Close when armed, oscillate at 0.5 Hz when home armed (area 4)
- 39 Close when armed, oscillate at 0.5 Hz when home armed (area 5)
- 40 Close when armed, oscillate at 0.5 Hz when home armed (area 6)
- 41 Close when armed, oscillate at 0.5 Hz when home armed (area 7)

42 Close when armed, oscillate at 0.5 Hz when home armed (area 8) 43 Close on relay user code 14 entry 44 Close on relay user code 18 entry 45 Close on relay user code 22 entry 46 Close on relay user code 26 entry 47 Close on relay user code 30 entry 48 Close on relay user code 34 entry 49 Close on relay user code 38 entry 50 Close on relay user code 42 entry 51 Close on user code entry (area 1) 52 Close on user code entry (area 2) 53 Close on user code entry (area 3) 54 Close on user code entry (area 4) 55 Close on user code entry (area 5) 56 Close on user code entry (area 6) 57 Close on user code entry (area 7) 58 Close on user code entry (area 8) 59 Close on duress (area 1), open on next area 1 user code entry (except Duress code) 60 Close on duress (area 2), open on next area 2 user code entry (except Duress code) 61 Close on duress (area 3), open on next area 3 user code entry (except Duress code) 62 Close on duress (area 4), open on next area 4 user code entry (except Duress code) 63 Close on duress (area 5), open on next area 5 user code entry (except Duress code) 64 Close on duress (area 6), open on next area 6 user code entry (except Duress code) 65 Close on duress (area 7), open on next area 7 user code entry (except Duress code) 66 Close on duress (area 8), open on next area 8 user code entry (except Duress code) 67 Relay status #1 (see below) (ignores timer) 68 Relay status #2 (see below) (ignores timer) 69 Close on bell supervision trouble 70 Close on keypad/accessory trouble or tamper 71 Close on Medical alarm 72 3-sec toggle for annunciator shutoff (ignores timer) 73 3-sec toggle on local bell test (ignores timer)

- 74 Close on alarm associated with zone activated relay (see Block 7, CL 035 - 066)
- 75 Close on AC fail
- 76 Close on low battery
- 77 Close on chime zone fault
- 78 Close on system trouble
- 79 Close on Pre-set Timer #1 (Block 7, CL 067 069)
- 80 Close on Pre-set Timer #2 (Block 7, CL 070 072)
- 81 Close on Pre-set Timer #3 (Block 7, CL 073 075)
- 82 Close on Pre-set Timer #4 (Block 7, CL 076 078)

NOTE: All relays may be programmed to open according to a timer (Block 7, CL 013 - 034), unless otherwise indicated. For additional information, refer to the S5090 Reference Manual.

### Relay status #1 Relay status #2

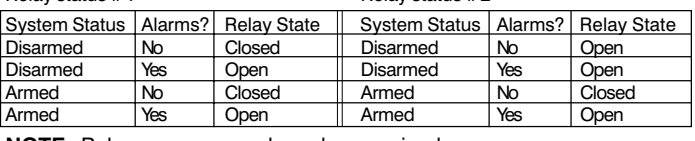

NOTE: Relays are open when de-energized.

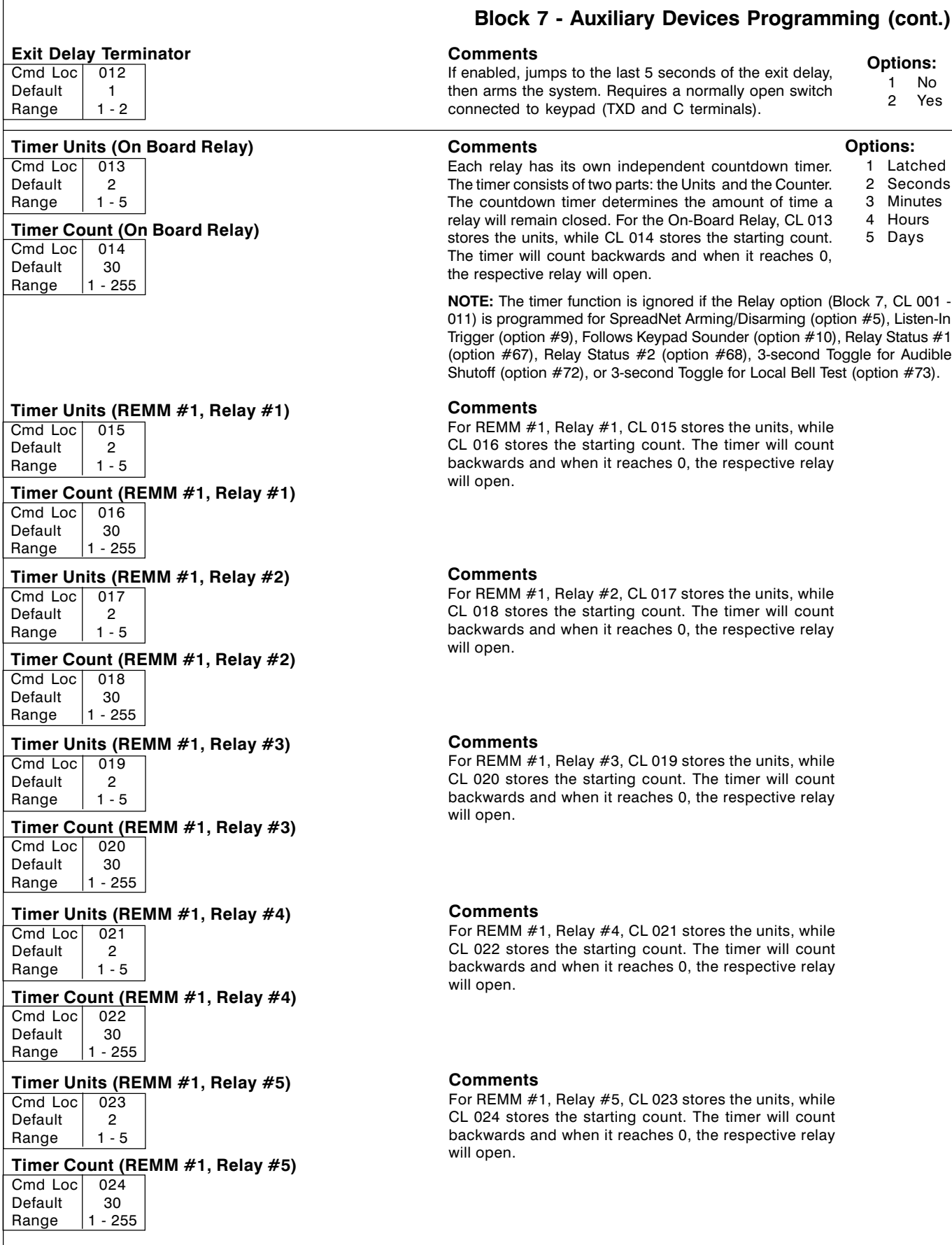

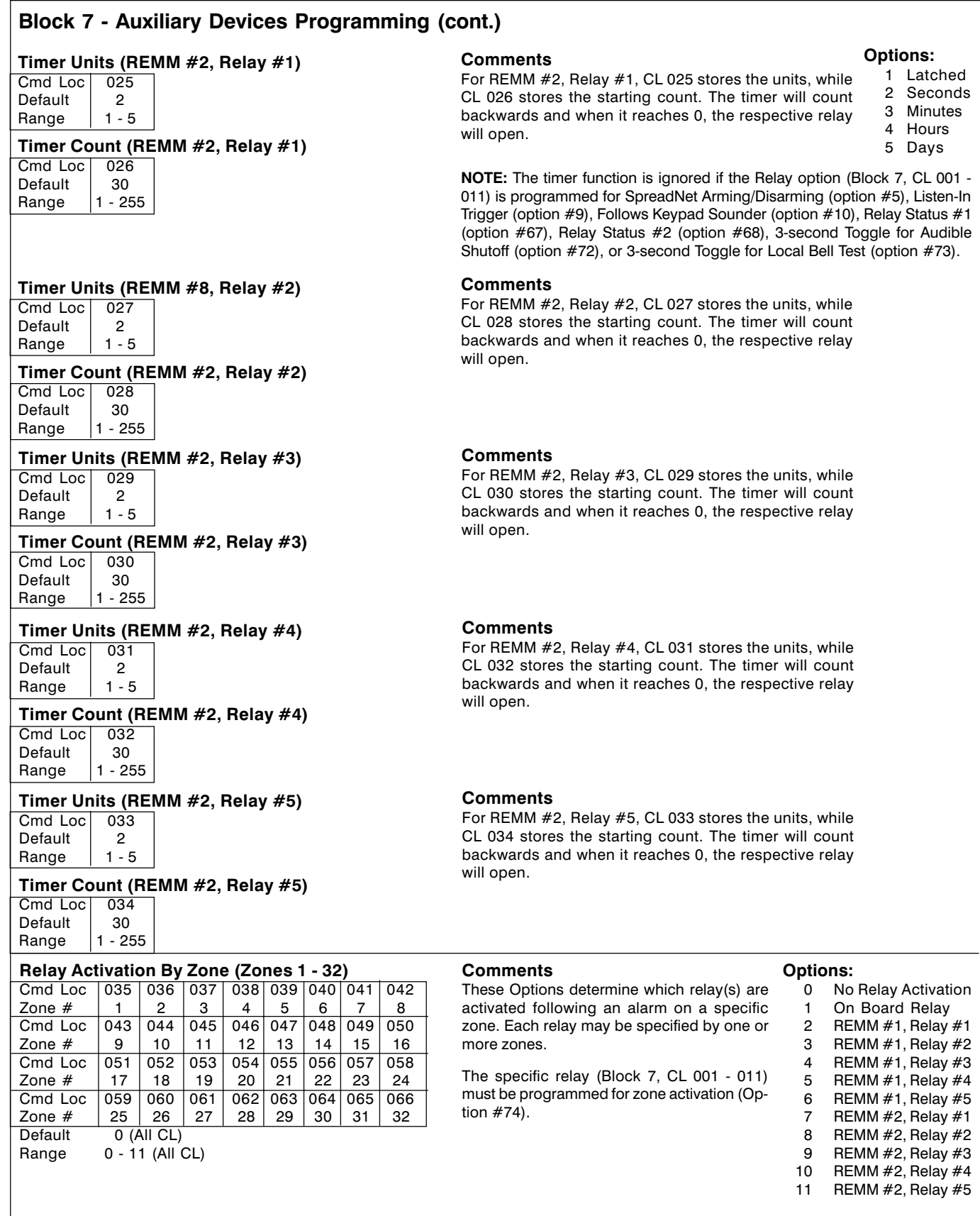

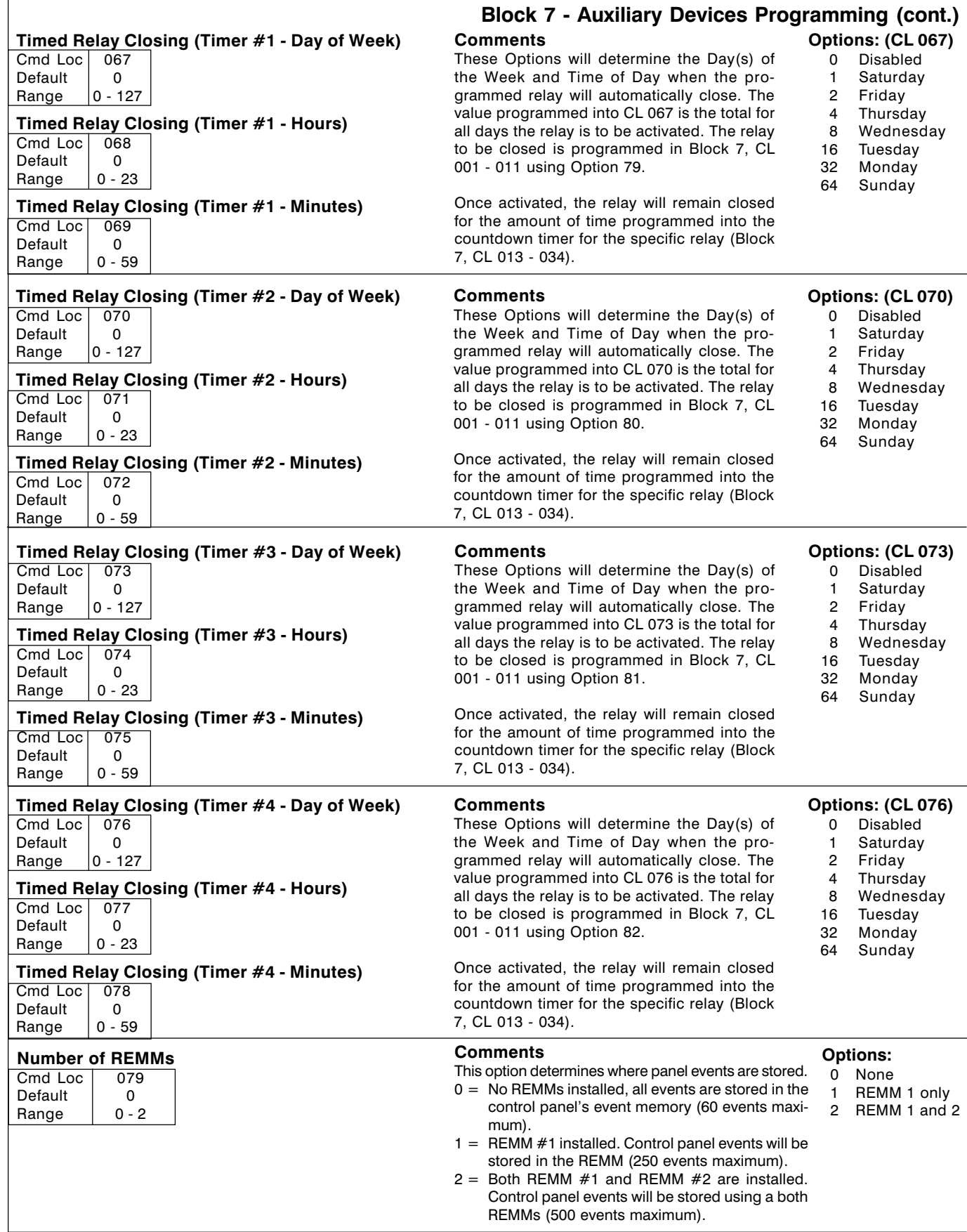

## Block 8 - SpreadNet Programming

The SpreadNet Programming Block has a total of 45 Command Locations (CL 001 - 045). The SpreadNet transmitters must be programmed with the SpreadNet Programmer. Refer to the Sierra Reference Manual for additional information.

#### SpreadNet Channel

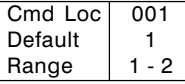

## SpreadNet Property Code

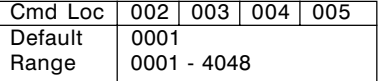

#### SpreadNet Zone Transmitter Supervisory Rates (Zones 1 - 32)

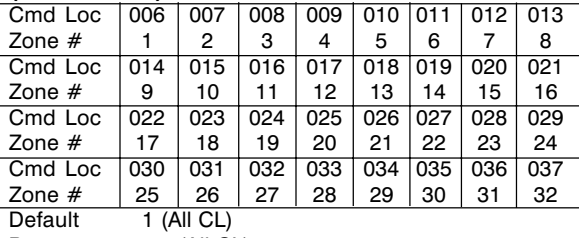

Range 1 - 4 (All CL)

## SpreadNet Keypad Supervisory Rate

#### $(Kaynade 1 - R)$

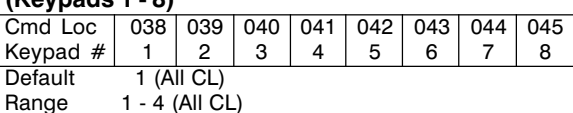

## **Comments**

The Spread Spectrum channel used by the system.

between transmitter check-ins. A total of eight consecutive supervisory check-ins must be missed before a supervisory fail-

#### **Comments**

Unique Property Code used to identify a transmitter as being part of the system. Program one digit per Cmd Loc.

#### **Comments** The Supervisory Rate is the time interval

ure is reported.

#### Options:

Options:

- 1 Unsupervised, Battery status sent hourly
- 2 30 seconds
- 3 120 seconds
- 4 300 seconds

If option 1 is selected, unsupervised transmitters will send battery status hourly, only if they are within range of the receiver. Transmitters which are out of range will not be reported as missing, because they are unsupervised.

## Block 9 - Partition (Area) Programming

This Block has 178 Command Locations (CL 001 - 178) and is used to define all partition information, including which zones, user codes, and keypads are assigned to each partition. SpreadNet SN991-REMOTEs and SN961-KEYFOBs are associated with a specific user number and both sections must be programmed for them to function.

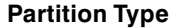

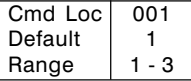

Zone  $#$ 

Zone  $#$ 

Zone  $#$ 

Zone  $#$ Default Range

#### **Comments**

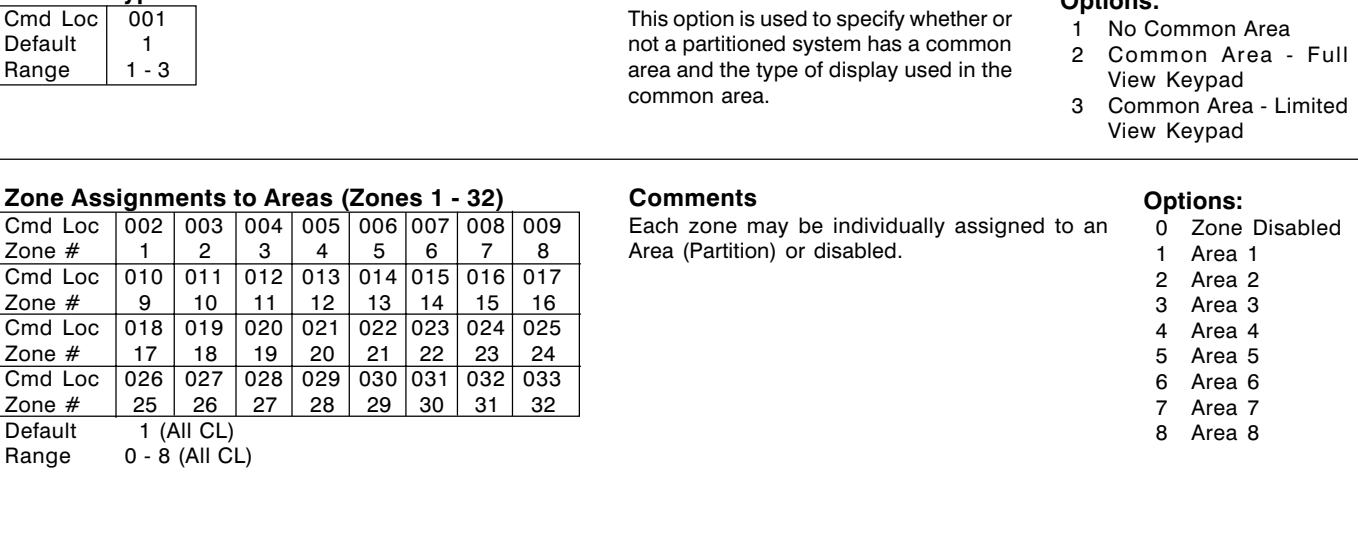

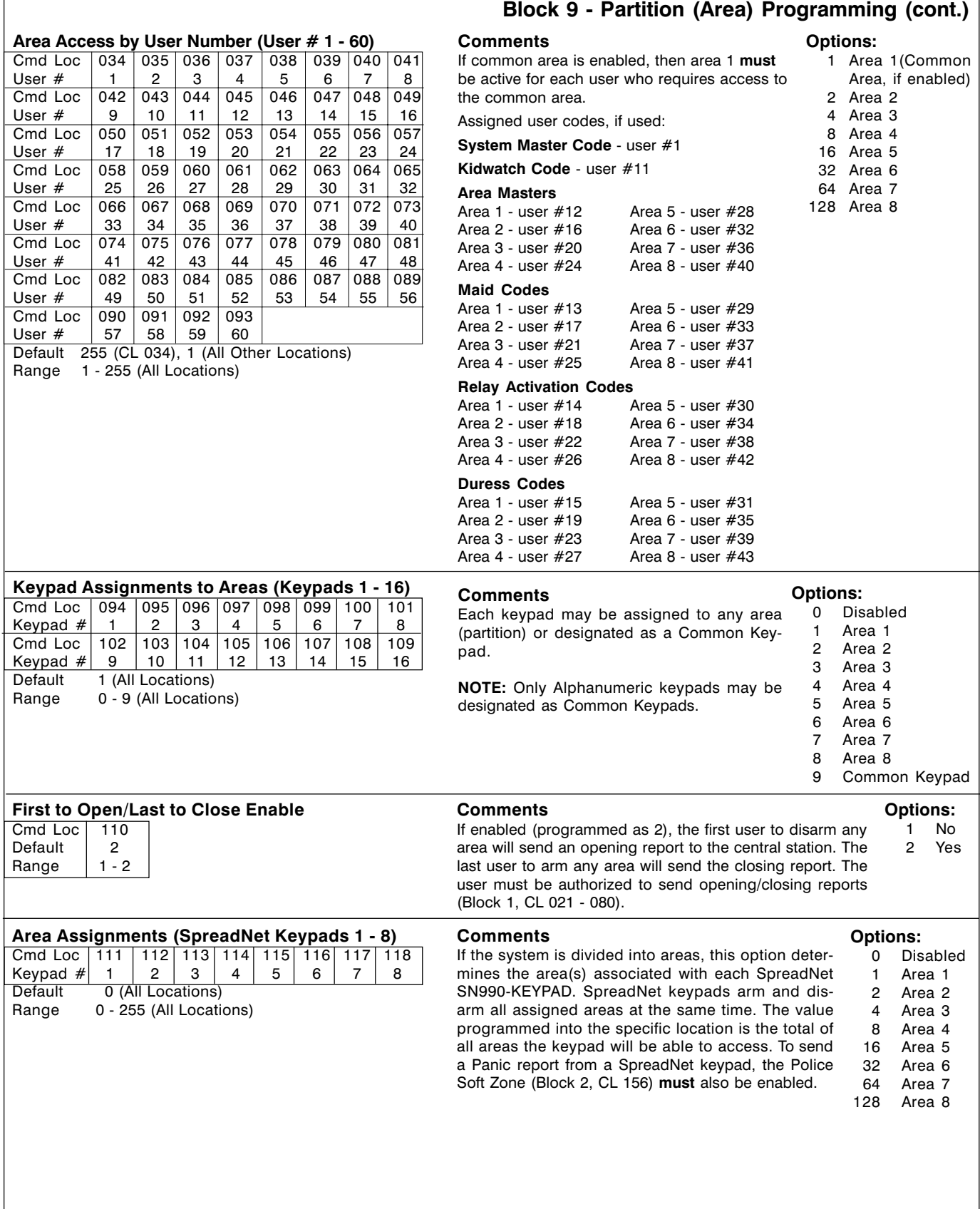

 $\sqrt{ }$ 

## Block 9 - Partition (Area) Programming (cont.)

#### Area Access (SN Keyfob/Remote # 1 - 60)

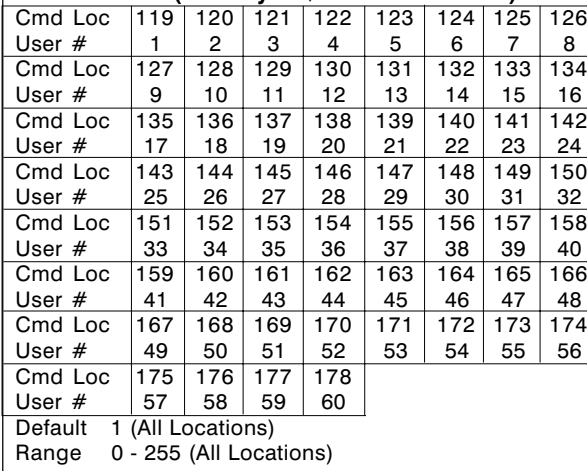

## **Comments**

If the system is divided into areas, this option determines the area(s) associated with each SpreadNet SN991-REMOTE or SN961-KEYFOB. The SpreadNet remotes and keyfobs are associated with a specific user number and will arm or disarm all assigned areas at the same time. The value programmed into the specific location is the total of all areas the remote/keyfob will be able to access. To send a Panic report from a keyfob or remote, the Police Soft Zone (Block 2, CL 156) must also be enabled.

NOTE: If the user code for the specific user number is disabled, the remote or keyfob will not work. The SN991-REMOTE or SN961-KEYFOB may be assigned to any or all areas to which the user has authority (see Block 9, CL 034 - 093).

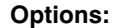

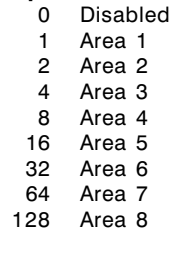

## **Comments**

Each user code is a 4-digit code which may be used to arm and disarm the system or to bypass zones. Valid entries are the digits 0 - 9. To disable a user code, enter 0-0-0-0 (default code for all user codes except user #1).

User code authority is programmed in Block 1, CL 021 - 080.

User codes are programmed with 1 digit per Cmd Loc.

## Block 10 - User Code Programming

#### User Codes (User # 1 - 60)

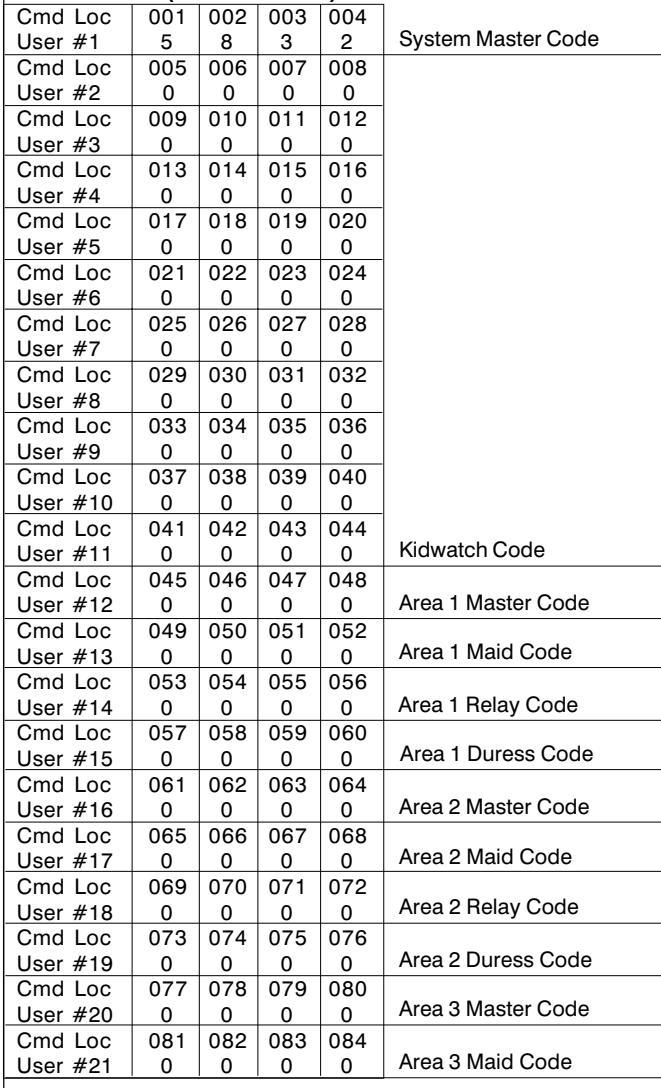

#### User Codes (cont.) Cmd Loc | 085 086 087 088 User #22 0 0 0 0 0<br>Cmd Loc 089 090 091 092 Cmd Loc User #23 0 0 0 0 Cmd Loc | 093 094 095 096 User #24  $\begin{array}{|c|c|c|c|c|c|c|c|c|} \hline 0 & 0 & 0 & 0 \end{array}$ Cmd Loc | 097 | 098 | 099 | 100 User #25 0 0 0 0 0<br>Cmd Loc 101 102 103 104 Cmd Loc 101 102 103 User #26 | 0 | 0 | 0 | 0 Cmd Loc | 105 | 106 | 107 | 108 <u>User #27 0 0 0 0 0</u><br>Cmd Loc 109 110 111 112 Cmd Loc | 109 | 110 | 111 User #28 | 0 | 0 | 0 | 0 Cmd Loc | 113 114 115 116 User #29  $\begin{array}{|c|c|c|c|c|c|c|c|c|} \hline 0 & 0 & 0 & 0 \end{array}$ Cmd Loc | 117 | 118 | 119 | 120 User #30 | 0 | 0 | 0 | 0 Cmd Loc 121 122 123 124 User #31 | 0 | 0 | 0 | 0 Cmd Loc | 125 | 126 | 127 | 128 User #32 0 0 0 0 0<br>Cmd Loc 129 130 131 132 Cmd Loc | 129 | 130 User #33 0 0 0 0 Cmd Loc | 133 | 134 | 135 | 136 User #34  $\vert 0 \vert 0 \vert 0 \vert 0$ Cmd Loc | 137 | 138 | 139 | 140 User #35 | 0 | 0 | 0 | 0 Cmd Loc | 141 | 142 | 143 | 144 User #36 | 0 | 0 | 0 | 0 Cmd Loc | 145 | 146 | 147 | 148 <u>User #37 0 0 0 0 0</u><br>Cmd Loc 149 150 151 15 Cmd Loc | 149 | 150 | 151 | 152 User #38 0 0 0 0 Cmd Loc | 153 | 154 | 155 | 156 User #39  $\begin{array}{|c|c|c|c|c|c|c|c|c|} \hline 0 & 0 & 0 & 0 \end{array}$ Cmd Loc | 157 | 158 | 159 | 160 User #40 0 0 0 0 Cmd Loc | 161 | 162 | 163 | 164 User #41 | 0 | 0 | 0 | 0 Cmd Loc | 165 | 166 | 167 | 168 User #42 0 0 0 0 0<br>Cmd Loc 169 170 171 172 Cmd Loc 169 170 User #43 0 0 0 0<br>Cmd Loc 173 174 175 17 Cmd Loc 173 174 175 176 User #44  $\vert 0 \vert 0 \vert 0 \vert 0$ Cmd Loc | 177 | 178 | 179 | 180 User #45 0 0 0 0 0<br>Cmd Loc 181 182 183 184 Cmd Loc | 181 | 182 | 183 User #46 0 0 0 0 Cmd Loc | 185 | 186 | 187 | 188 User #47 0 0 0 0 0<br>Cmd Loc 189 190 191 19 Cmd Loc | 189 | 190 | 191 | 192 <u>User #48 0 0 0 0 0</u><br>Cmd Loc 193 194 195 19 Cmd Loc | 193 | 194 | 195 | 196 User #49  $\begin{array}{|c|c|c|c|c|c|c|c|c|} \hline 0 & 0 & 0 & 0 \end{array}$ Cmd Loc | 197 | 198 | 199 | 200 User #50 0 0 0 0<br>Cmd Loc 201 202 203 20 Cmd Loc 201 202 203 204 User #51  $\begin{array}{|c|c|c|c|c|c|c|c|c|} \hline 0 & 0 & 0 & 0 \end{array}$ Cmd Loc | 205 | 206 | 207 | 208 User #52 0 0 0 0<br>Cmd Loc 209 210 211 212 Cmd Loc  $\vert$  209 210 211 User #53  $\begin{array}{|c|c|c|c|c|c|c|c|c|} \hline 0 & 0 & 0 & 0 \end{array}$ Area 4 Master Code Area 5 Master Code Area 6 Master Code Area 4 Maid Code Area 5 Maid Code Area 3 Relay Code Area 4 Relay Code Area 5 Relay Code Area 3 Duress Code Area 4 Duress Code Area 5 Duress Code Area 7 Master Code Area 8 Master Code Area 6 Maid Code Area 7 Maid Code Area 8 Maid Code Area 6 Relay Code Area 7 Relay Code Area 8 Relay Code Area 6 Duress Code Area 7 Duress Code Area 8 Duress Code

## Block 10 - User Code Programming (cont.)

## **Comments**

Each user code is a 4-digit code which may be used to arm and disarm the system or to bypass zones. Valid entries are the digits 0 - 9. To disable a user code, enter 0-0-0-0 (default code for all user codes except user #1).

User code authority is programmed in Block 1, CL 021 - 080.

User codes are programmed with 1 digit per Cmd Loc.

## Block 10 - User Code Programming (cont.)

## User Codes (cont.)

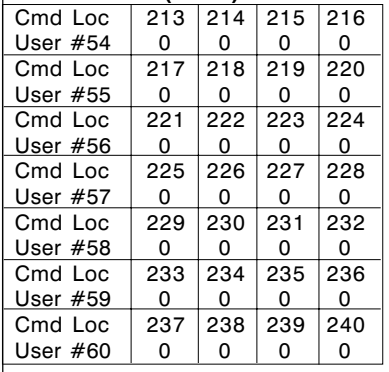

#### **Comments**

Each user code is a 4-digit code which may be used to arm and disarm the system or to bypass zones. Valid entries are the digits 0 - 9. To disable a user code, enter 0-0-0-0 (default code for all user codes except user #1).

User code authority is programmed in Block 1, CL 021 - 080.

User codes are programmed with 1 digit per Cmd Loc.

C & K is a registered trademark of C & K Components Sierra and SpreadNet are registered trademarks of C & K Systems, Inc.

All other trademarks are the property of their respective owners.

Copyright 1999, C & K Systems, Inc.

P/N 5-051-533-16 Rev A

www.cksys.com

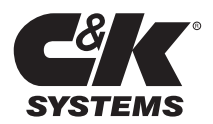